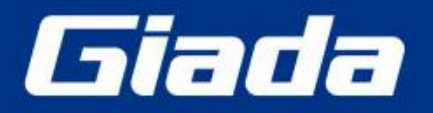

www.giadatech.com

# **PC68 User Manual**

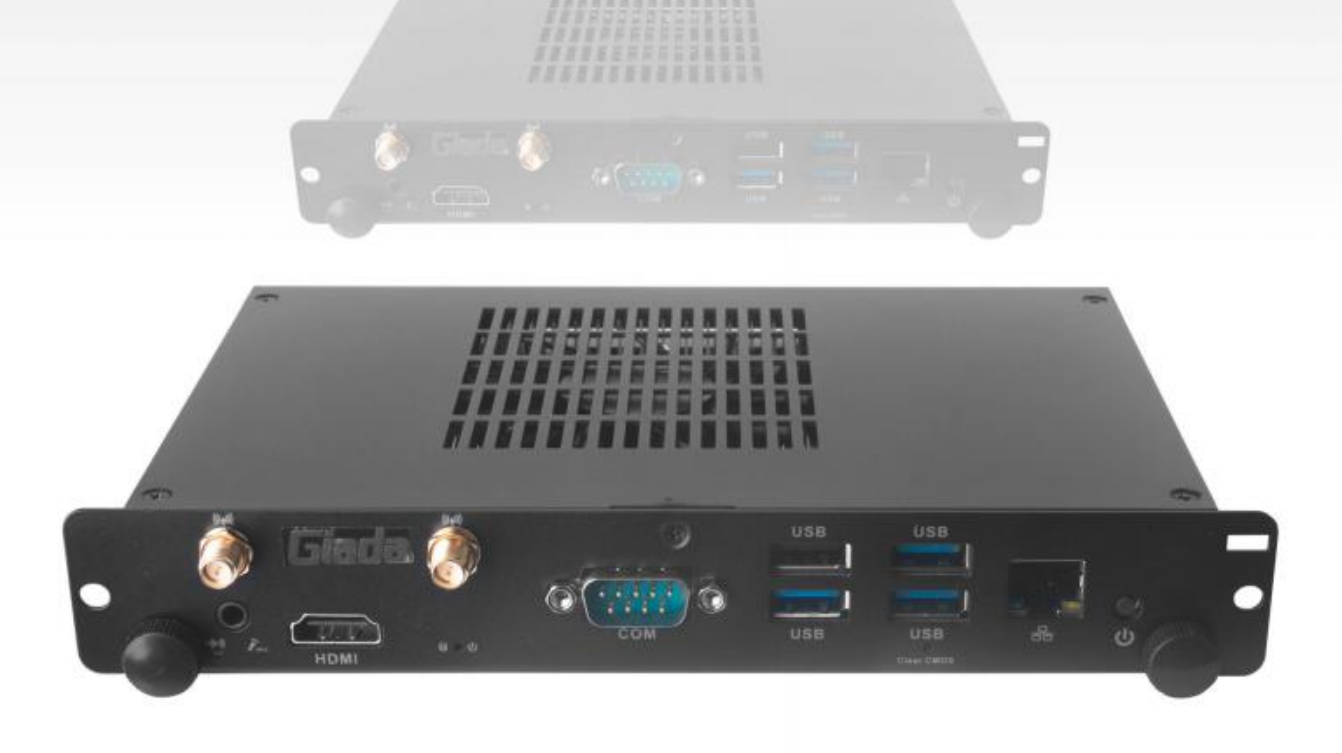

#### **Statement**

The copyright of this manual belongs to Shenzhen JEHE Technology Development Co., Ltd. (Giada, JEHE's global brand) and all rights are reserved. The company reserves the right to change this manual at any time without notification. Specifications here are for reference only, please take the real product as standard.

Without official authorization of Giada, other companies or individuals may not copy, plagiarize, translate, or disseminate this manual for commercial purpose.

The information provided in this manual is accurate and reliable. The company doesnot take any legal responsibility for the consequences of infringement use of this manual.

#### **Safety Notice**

- Read the user manual carefully before setting up the Giada product.
- Disconnect the power before installing the internal components
- Most electronic components are sensitive to static electrical charge, please wear a wrist-grounding strap when installing the internal components.

• Do not disconnect the power when the system is running to avoid damage to the sensitive components by instantaneous surge voltage.

### **Contact Information**

#### **Shenzhen JEHE Technology Development Co., Ltd.**

**Website:** [www.giadatech.com](http://www.giadatech.com)

**Phone:** +86-755-3330 0336

**Email:** [support@giadatech.com](mailto:support@giadatech.com)

**Address:** 1~3/F, Block A, Tsinghua Information Harbor, North Section, Shenzhen Hi-tech Park, Nanshan District, Shenzhen, China

## **Table of Contents**

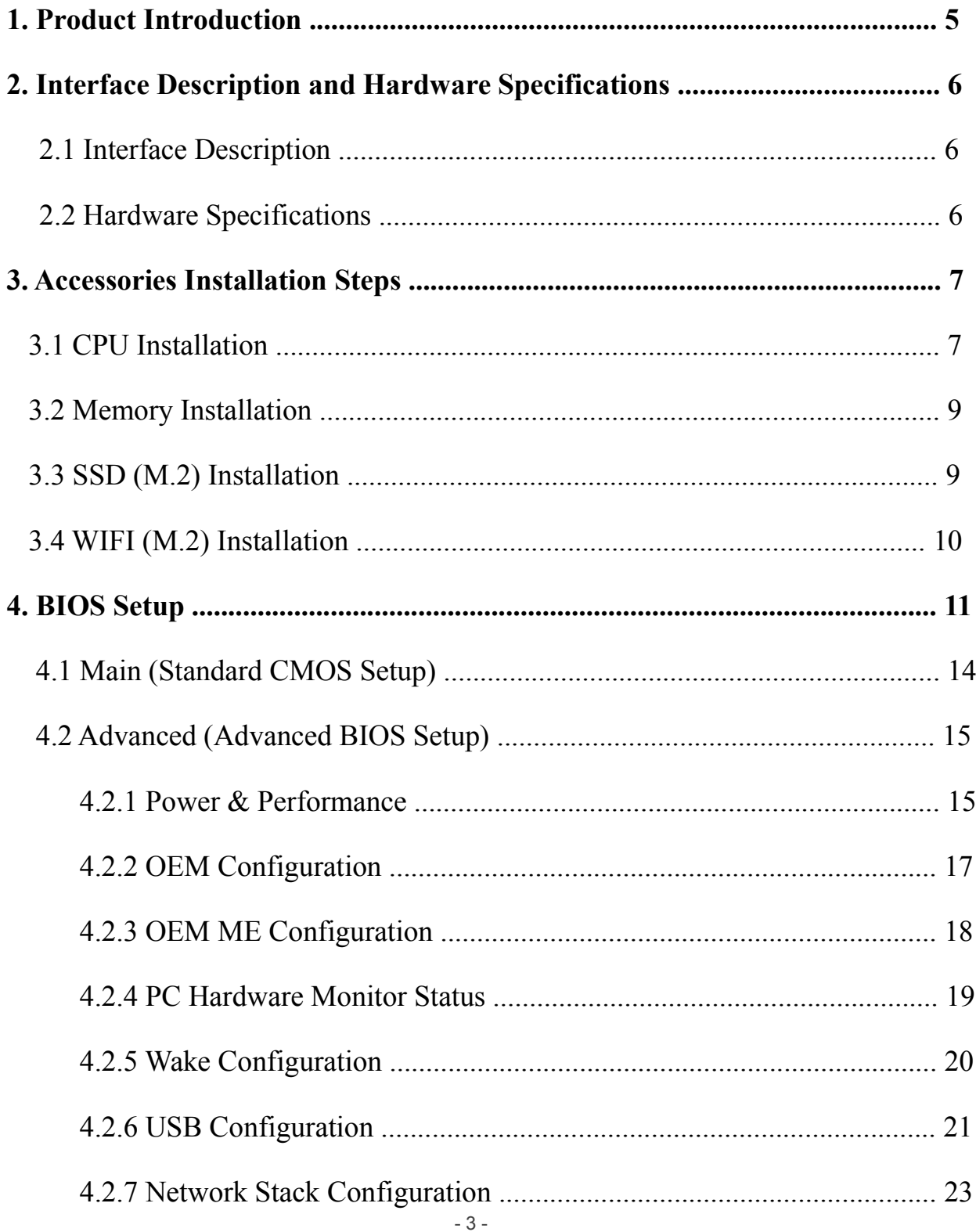

<span id="page-3-0"></span>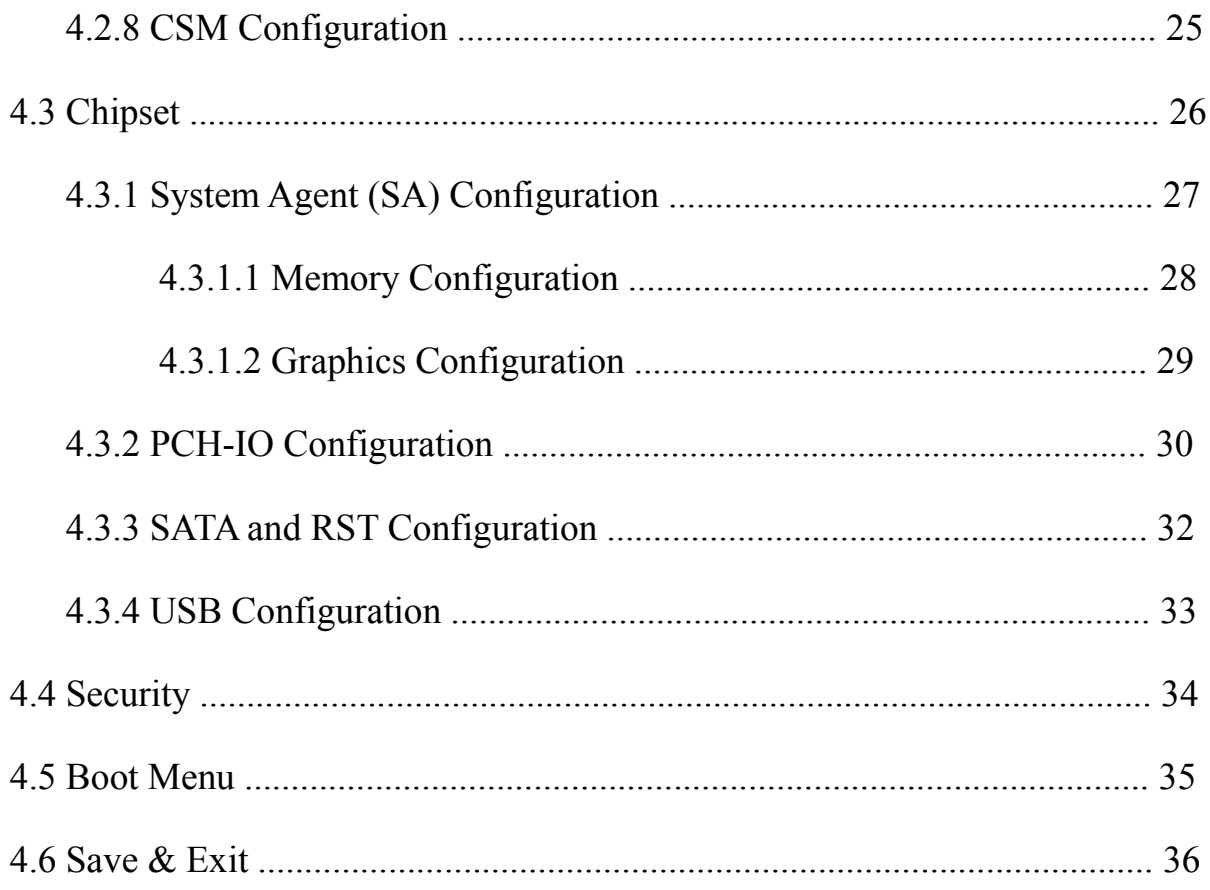

## <span id="page-4-1"></span><span id="page-4-0"></span>**1. Product Introduction**

Complies with Intel OPS standards and based on Intel® Coffee Lake platform, Giada PC68 adopts DDR4 dual-channel memory (Max 32GB) as well as M.2 storage interface design. With selectable desktop processors, it provides high computing and graphics performance. The player is suitable to be applied in interactive white board, video conference and other high-end digital signage applications.

## **2. Interface Description and Hardware Specifications**

## **2.1 Interface Description**

#### Front I/O Port

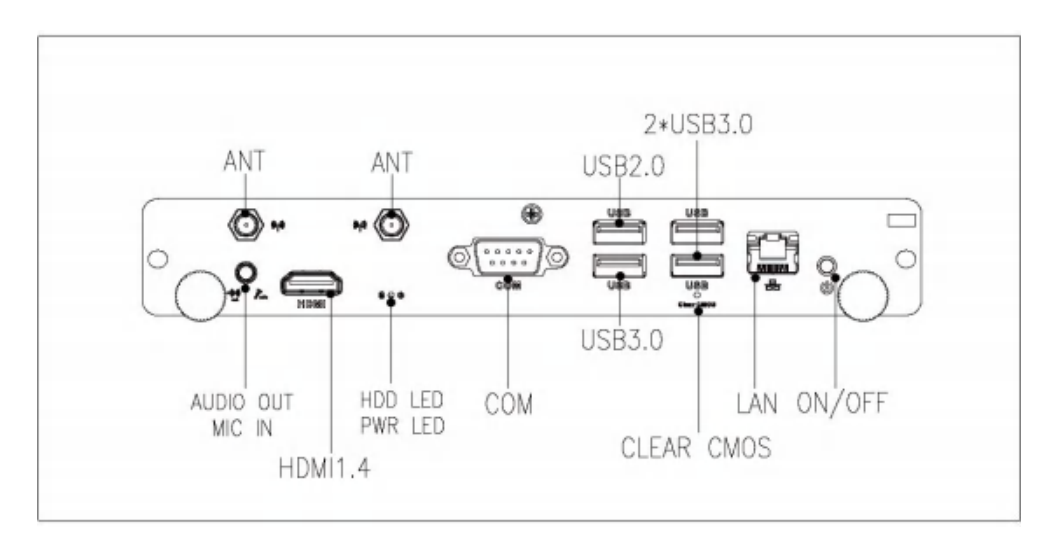

#### Rear I/O Port

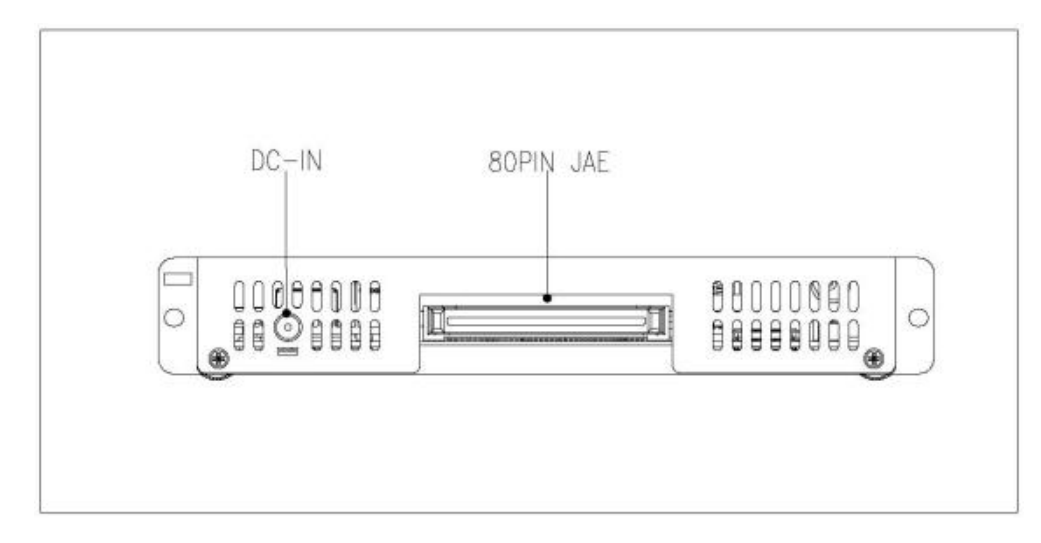

## <span id="page-5-0"></span>**2.2 Hardware Specifications**

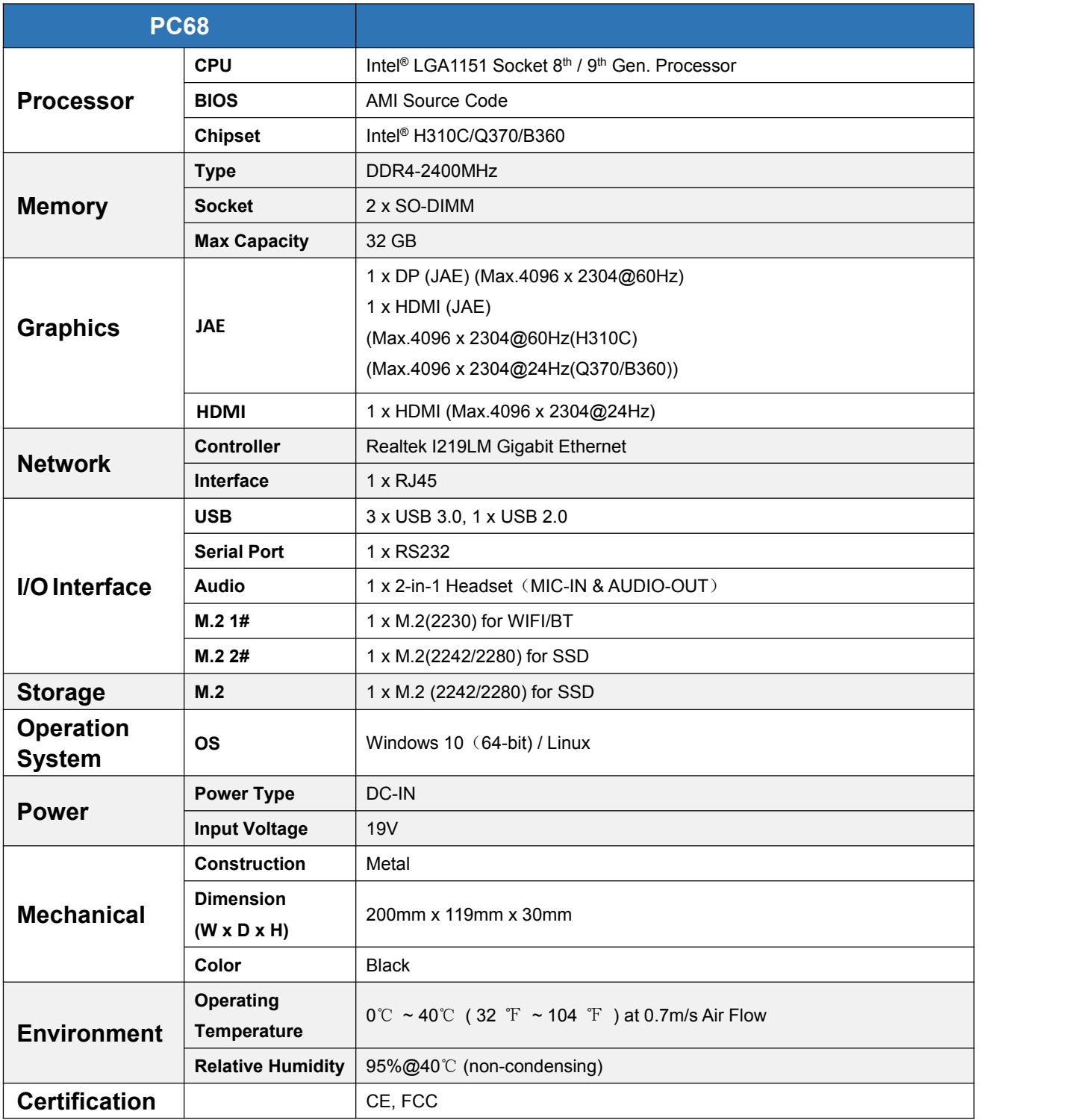

## <span id="page-6-0"></span>**3. Accessories Installation Steps**

 $\triangle$  For safety reasons, please ensure that the power is disconnected before opening the case.

#### **How to open the top cover and bottom cover**

Unscrew the seven screws and remove the top cover. (CPU, SO-DIMM #1 and M.2 for WIFI are on top side)

Unscrew the three screws and remove the two covers. (SO-DIMM#2 and M.2 for SSD are on bottom side)

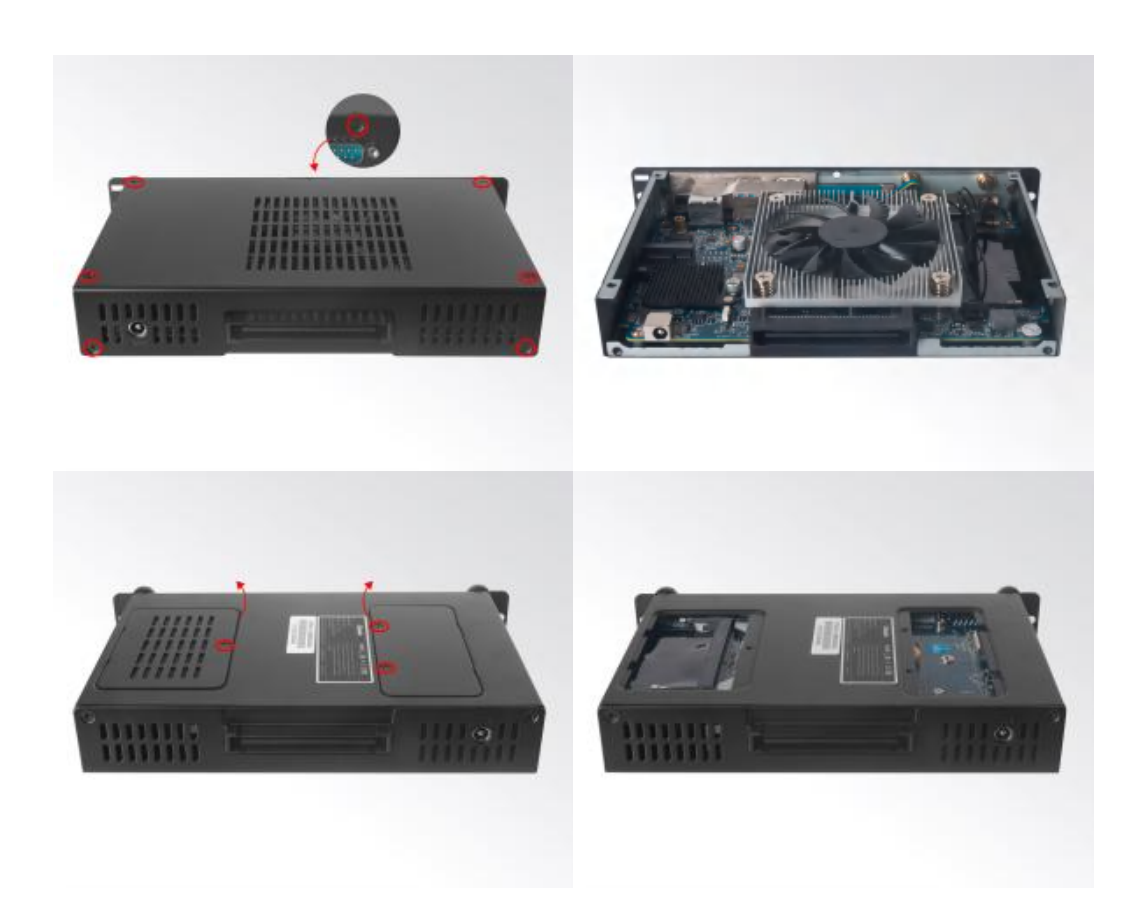

## **3.1 CPU Installation**

- 1. Unscrew the 4 screws and remove the CPU cooler.
- 2. Remove the hook to open the closure.
- 3. Put the CPU on the board and paint the top side with heat conduction grease.
- 4. Remove the closure and put the hook back.
- 5. Tighten up the four screws.

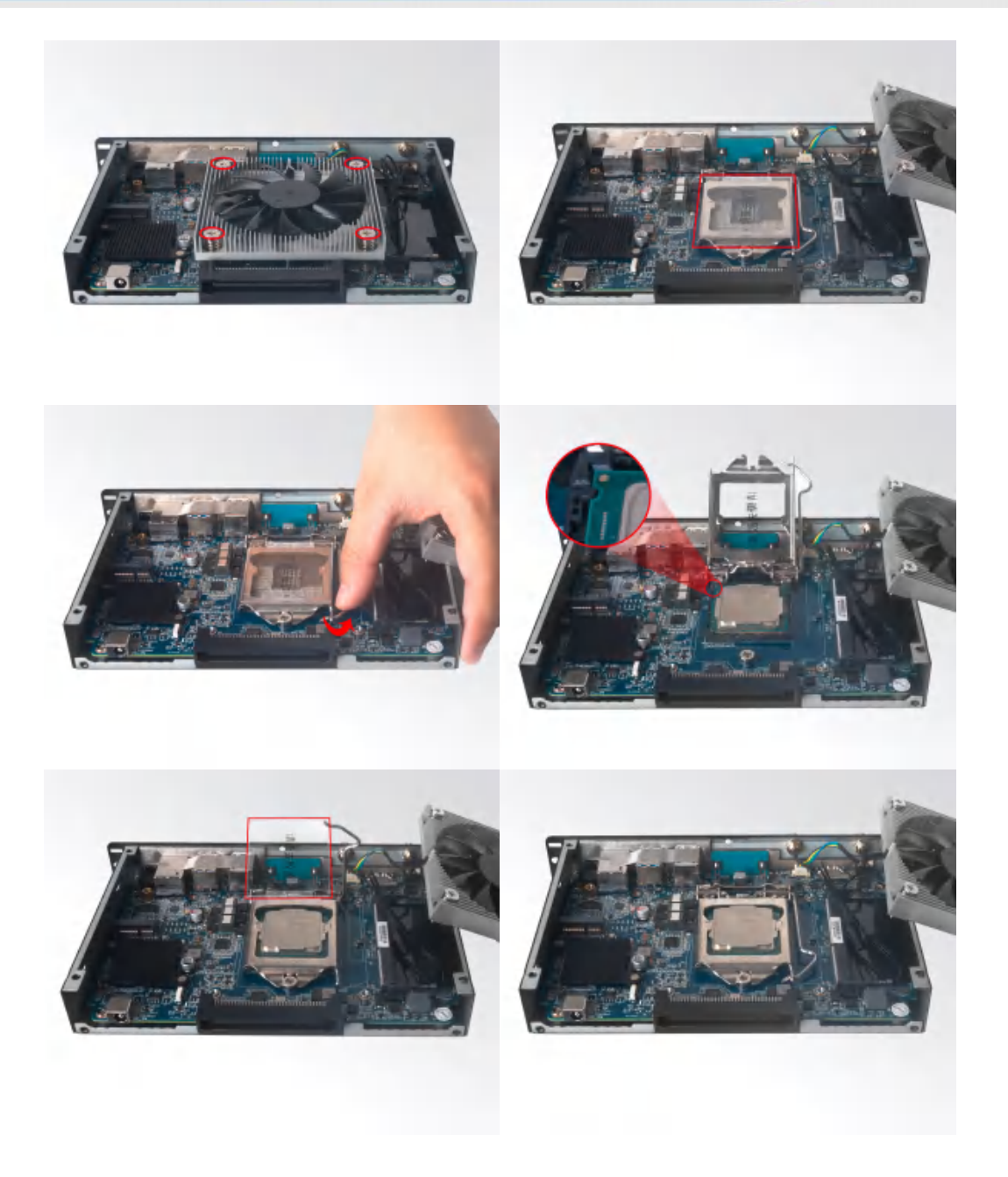

## **3.2 Memory Installation**

- **A** This product only supports DDR4 SO-DIMM memory modules.
- 1. Locate the SO-DIMM slot on the board.
- 2. Gently insert the module into the slot in a 45-degree angle.
- 3. Carefully push down the memory module until it snaps into the locking mechanism.

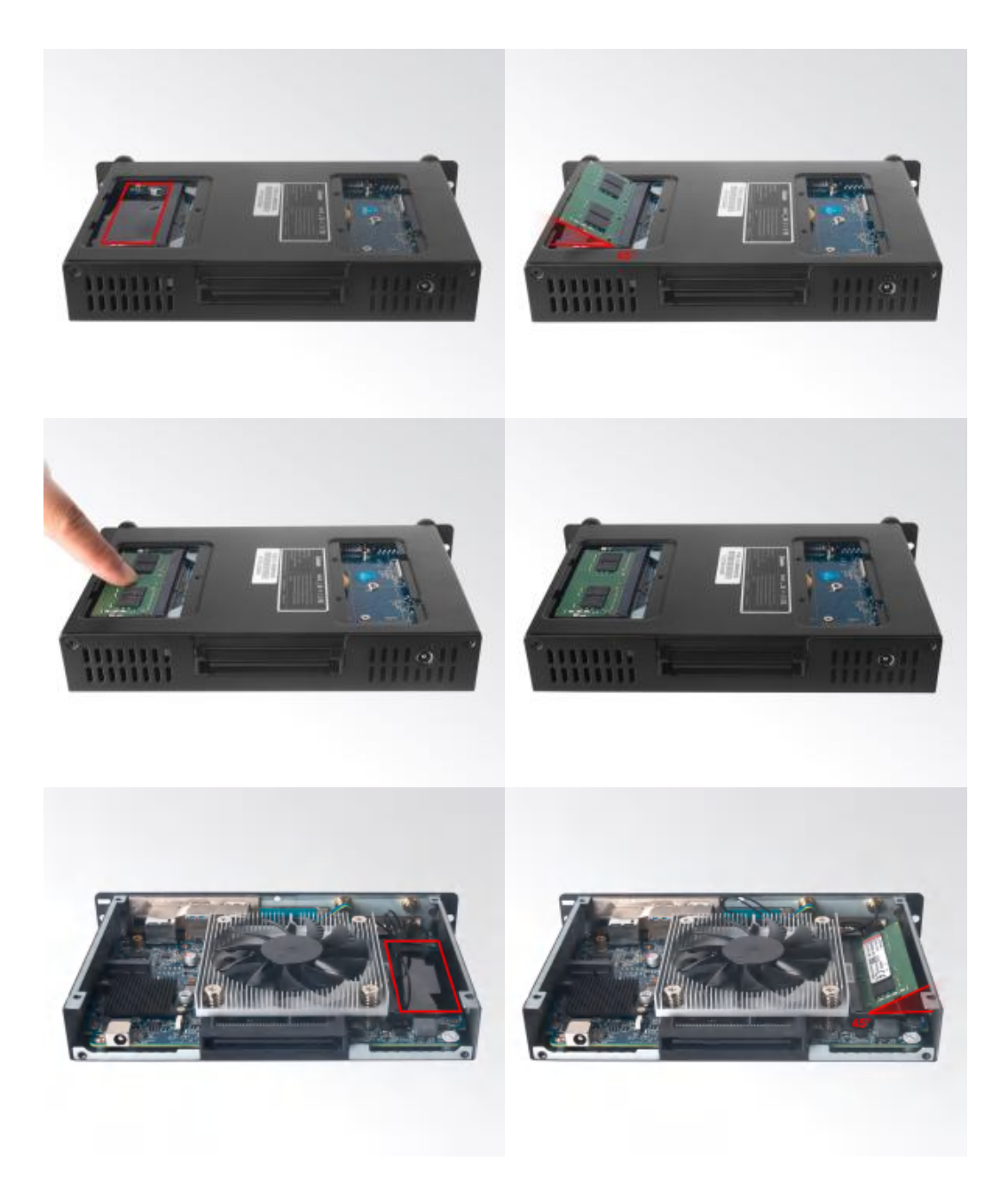

## **3.3 SSD (M.2) Installation**

- 1. Plug the SSD (M.2) into the appropriate slot.
- 2. Secure the module to the carrier by tightening up the screw.
- 3. Remove the clear membrane of the thermal pad and paste the pad on the SSD.
- 4. Remove the blue membrane of the thermal pad.

<span id="page-9-0"></span>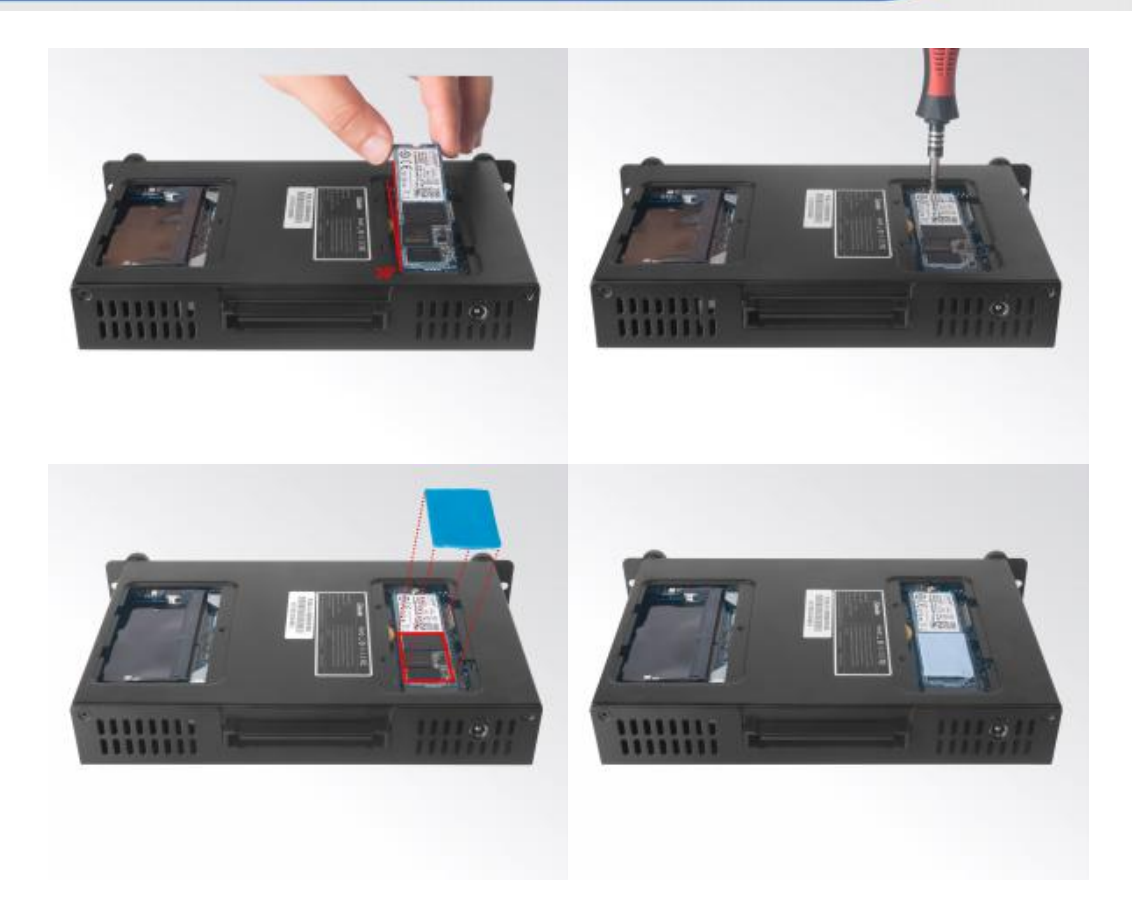

## **3.4 WIFI (M.2) Installation**

- 1. Plug the WIFI module into the appropriate slot.
- 2. Secure the module to the carrier by tightening up the screw.
- 3. Connect the two black cables to **Main** and **AUX**. Install antennas.

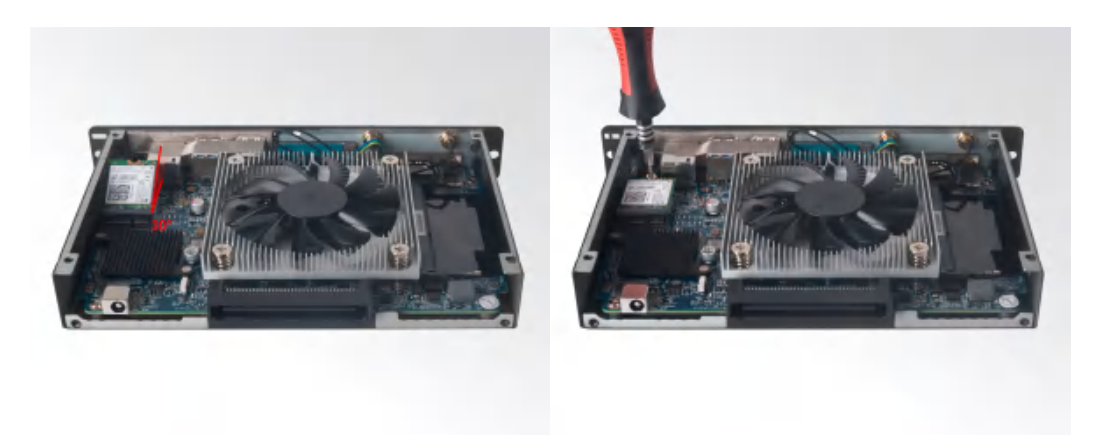

**Hot-plugging may cause damage to the OPS PC. Please disconnect the powerof the monitor before installing the OPS PC into the slot.** 

## **4. Bios Setup**

#### **Notice:**

The descriptions relating to BIOS setup in this Manual is for reference only since the BIOS version of the product might be upgraded. Giada provides no guarantee that all the contents in this Manual are consistent with the information you acquired.

BIOS is a basic I/O control program saved in the Flash Memory. Bridging the motherboard and the operation system, BIOS is used for managing the setup of the related parameters between them.

When the computer is activated, the system is first controlled by the BIOS program. Firstly, a self-detection called POST is performed to check all hard devices and confirm the parameters of the synchronous hardware.

Once all detections are completed, BIOS will hand over the controlling to the operation system (OS). As BIOS serves as the only channel that connects the hardware and software, whether your computer can run stably and work in optimized state will hinge on how to properly set the parameters in BIOS. Therefore, the correct setup of BIOS plays a key role in stably running the system and optimizing its performance.

The CMOS Setup will save the set parameters in the built-in CMOS SRAM on the motherboard. When the power is shut off, the lithium battery on the motherboard will provide continuously power to CMOS SRAM.

#### **The BIOS setup program will allow you toconfigure the following items:**

- 1. HD drive and peripheral devices
- 2. Video display type and display items
- 3. Password protection
- 4. Power management characteristics

#### **A. State of BIOS Setup**

When the computer is started up, BIOS will run the self-detection (Post) program. This program includes series of diagnosis fixed in BIOS. When this program is executed, the following information will appear if any error is found:

Press [F1] to Run General help Press [F2] to Load previous values and continue

To enter BIOS, you can press F2; to load the default values and enter the system, you can press DEL to enter the BIOS interface if no error occurs. If the indicative information disappears before operating, you can shut down the computer and turn it on again, or you can press the RESET key on the product housing. To restart your computer, you can also press  $\langle \text{Ctrl}\rangle + \langle \text{Alt}\rangle + \langle \text{ Delete}\rangle$  simultaneously.

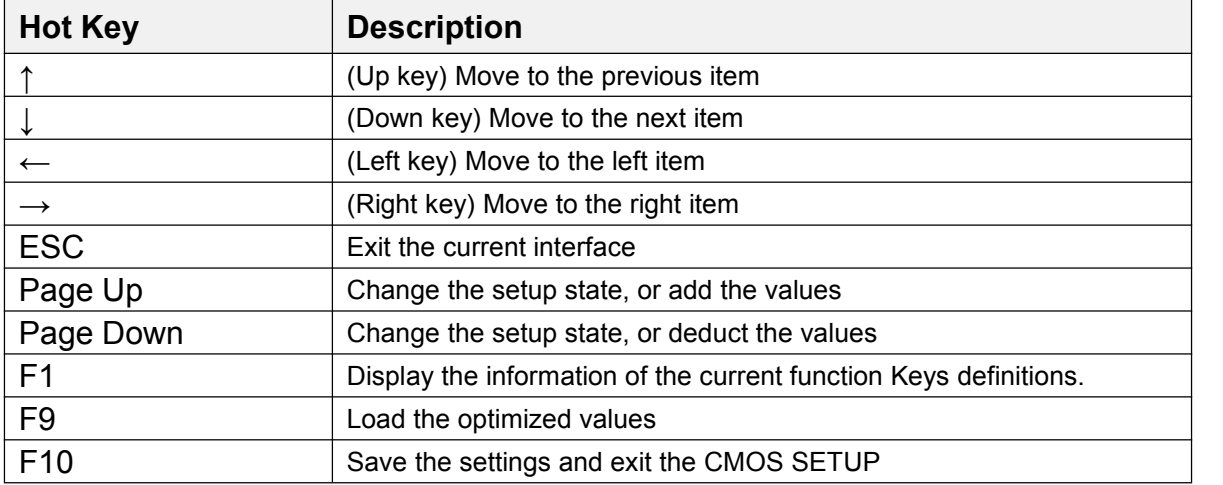

#### **B. Function Keys definitions**

#### **C. Auxiliary information Main interface**

When the system enters the main interface of Setup, the major selected contents will be displayed at the lower part of the interface with the change of the options.

When you set the value for each column, you can view the preset value of the column and the values that can be set if you press F2, for example, the BIOS default values or CMOS Setup values. To exit the interface for auxiliary information, press [ESC].

1) Main menu

When the system enters the CMOS Setup menu, you can see the main menu on the upper part of the screen, as shown in Figure1.

In this main menu, you can use the left and right direction keys to select the setup items.

Once the item is selected, the lower part of the computer screen will show the details of setting.

| BIOS Information      |                           | Choose the system default   |
|-----------------------|---------------------------|-----------------------------|
| <b>BIOS Version</b>   | <b>S63BK50S</b>           | language                    |
| <b>Build Date</b>     | 03/24/2020                |                             |
| Access Level          | Administrator             |                             |
| Processor Information |                           |                             |
| Name                  | CoffeeLake DT             |                             |
| Tupe                  | Intel(R) Core(TM)         |                             |
|                       | 15-9400T CPU @ 1.80GHz    |                             |
| Speed                 | 1800 MHZ                  |                             |
| ID.                   | 0x906ED                   |                             |
| Number of Processors  | $6Core(s)$ / $6Thread(s)$ |                             |
| Memory Configuration  |                           | <b>++:</b> Select Screen    |
|                       |                           | 14: Select Item             |
| Total Memory          | 8192 MB                   | Enter: Select               |
| Memory Frequency      | 2133 MHZ                  | $+\prime$ - Change Opt.     |
| ME FW Version         | 11.6.10.1196              | F1: General Help            |
|                       |                           | F2: Previous Values         |
| System Language       | [English]                 | F9: Load Optimized Defaults |
|                       |                           | F10: Save configuration and |
| System Date           | [Mon 03/23/2020]          | reset                       |
|                       | [18:46:46]                | ESC: Quit without saving    |

Fig 1

#### 1) Main (standard CMOS setup)

This item is used for setting the date and time.

#### 2) Advanced (advanced BIOS setup)

This item is used for setting the advanced functions provided by BIOS, such as specifications of PCIe facilities, CPU, HDD, etc.

#### 3) Chipset

4) Security (set the administrator/user password)

5) Boot (startup configuration characteristics)

6) Save & Exit (option of exit)

This item includes load optimal defaults / load failsafe defaults value / discard changes / discard changes and exit.

## **4.1 Main (Standard CMOS Setup)**

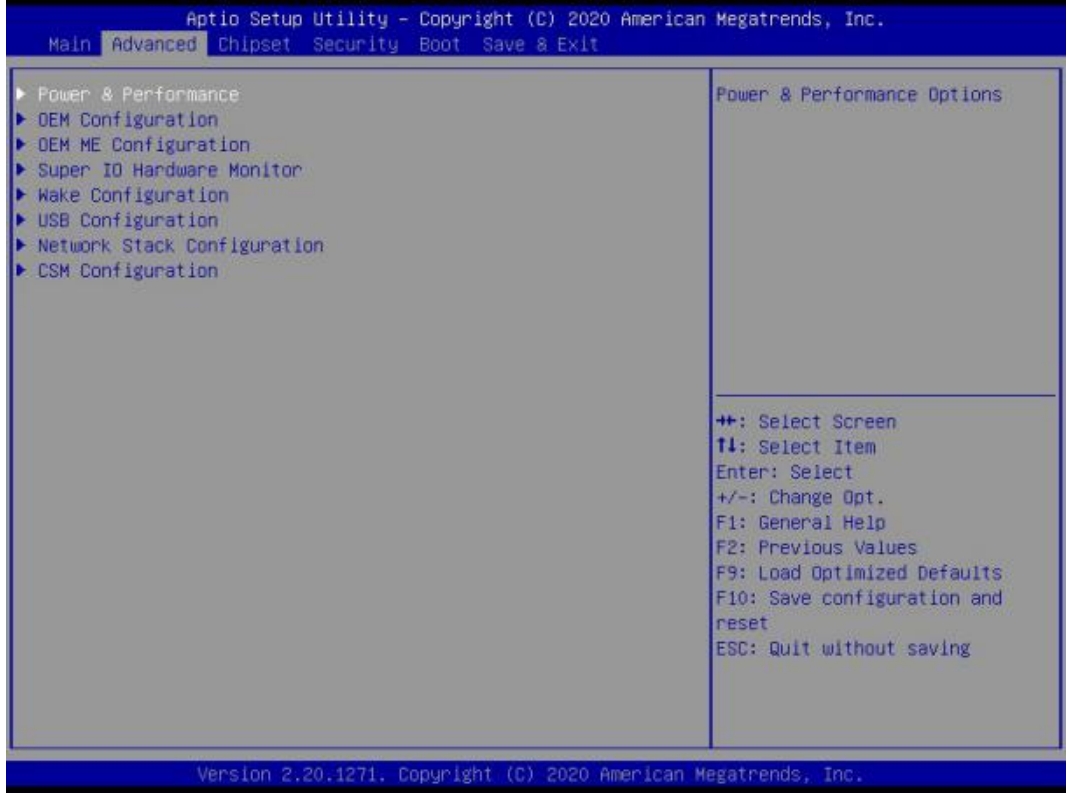

#### 1) System time (hh:mm:ss)

Use this item to set the time for the computer, with the format as "HH / MM / SS".

#### 2) System date (mm:dd:yy)

Use this item to set the date for the computer, with the format as "week, MM / DD / YY".

## **4.2 Advanced (Advanced BIOS Setup)**

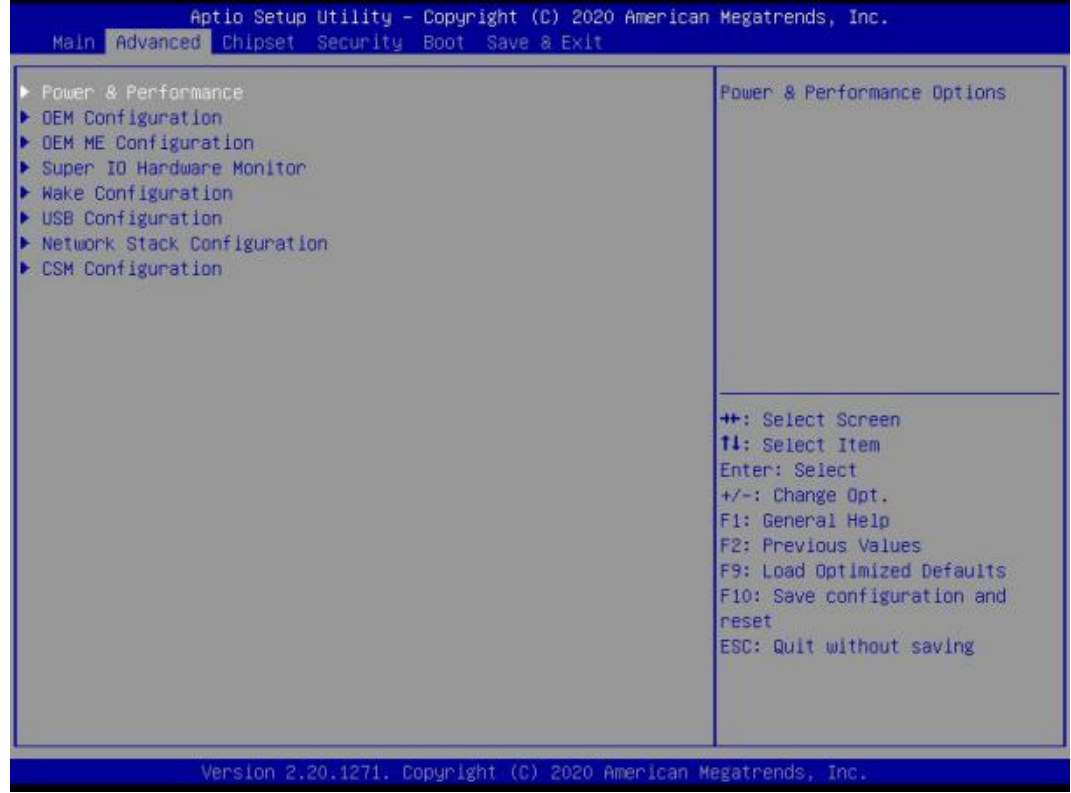

#### **4.2.1 Power & Performance**

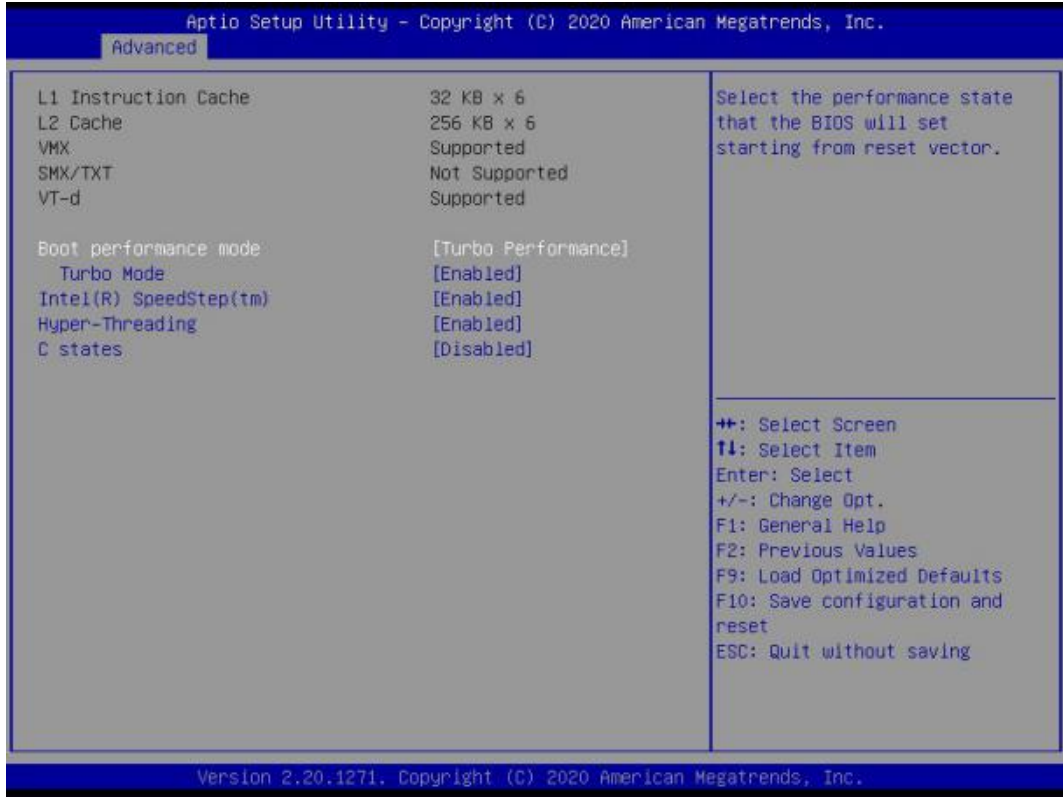

## Giada Shenzhen JEHE Technology Development Co., Ltd.

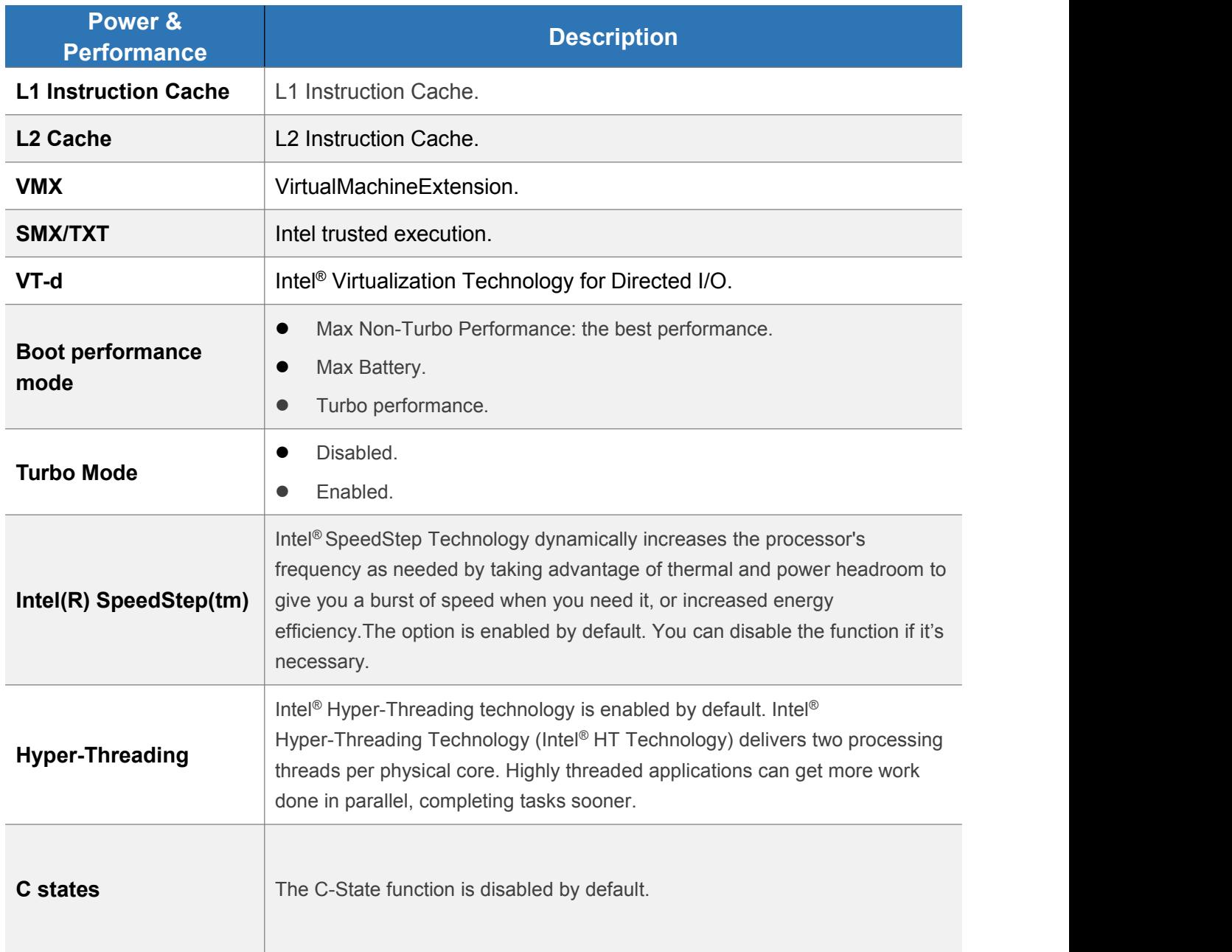

## **4.2.2 OEM Configuration**

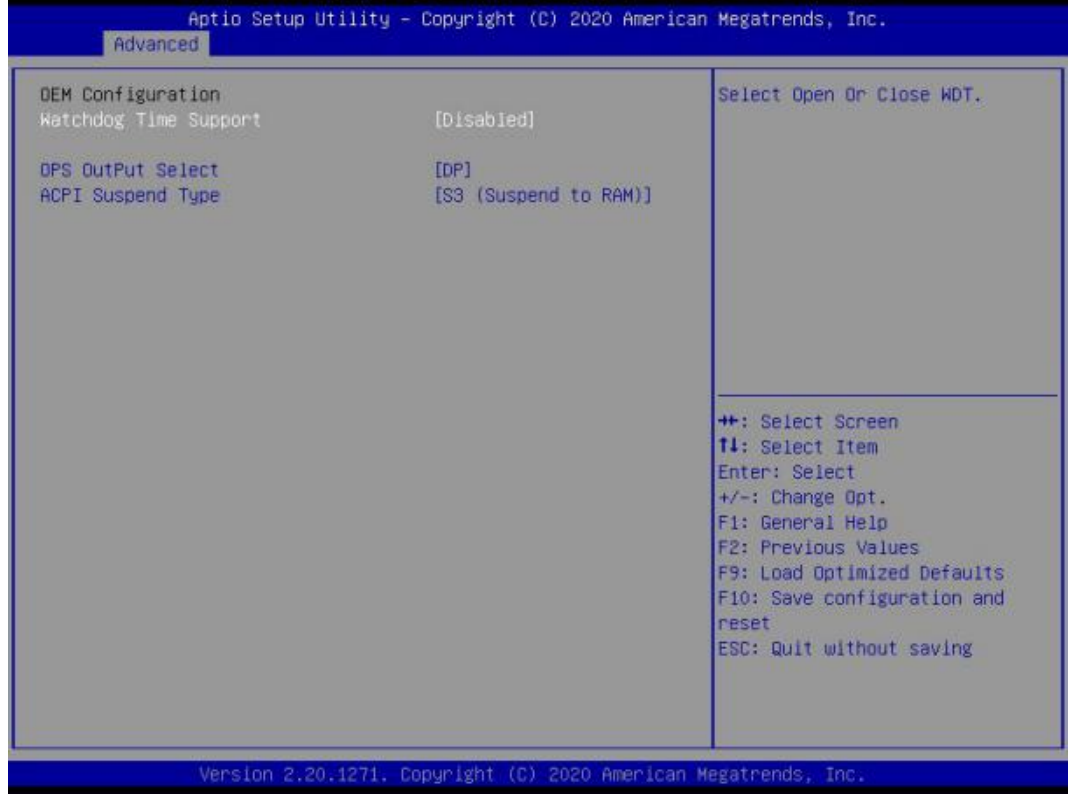

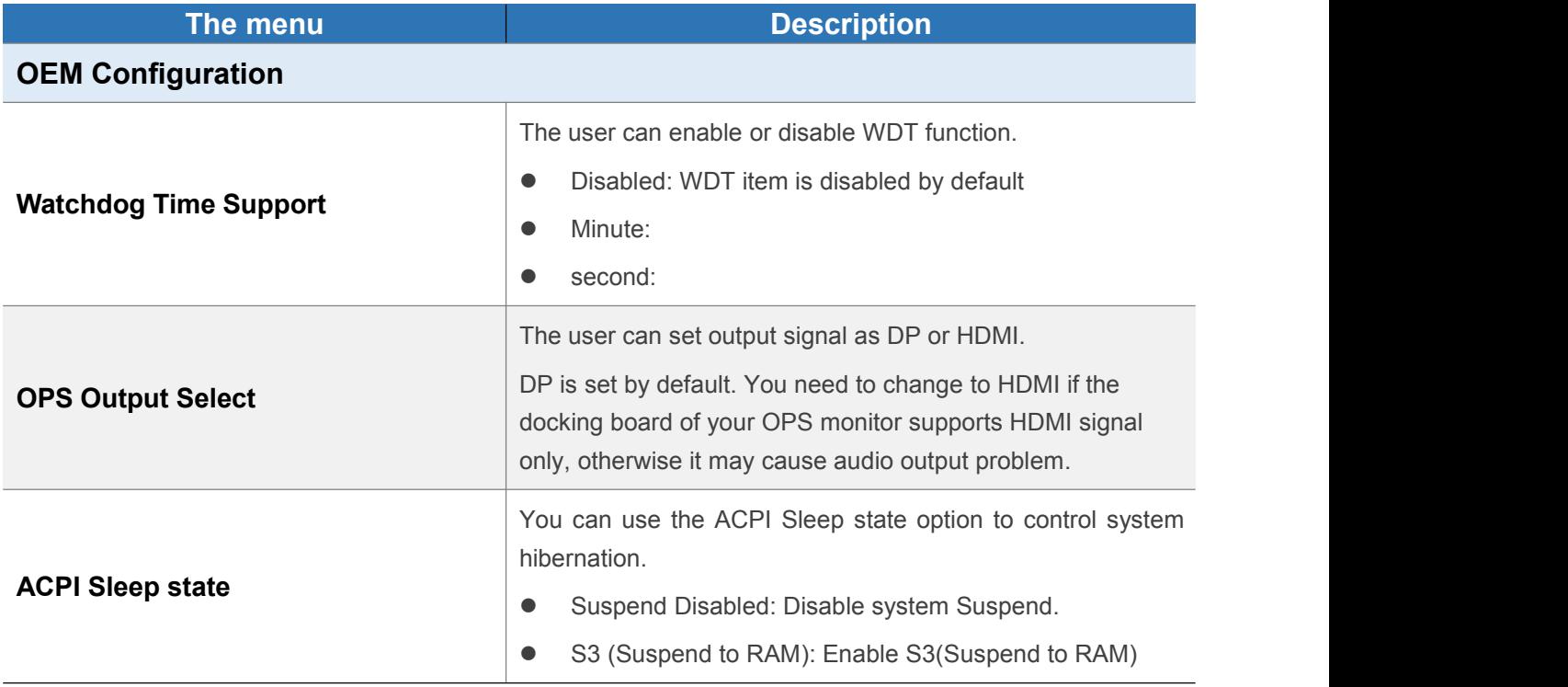

## **4.2.3 OEM ME Configuration**

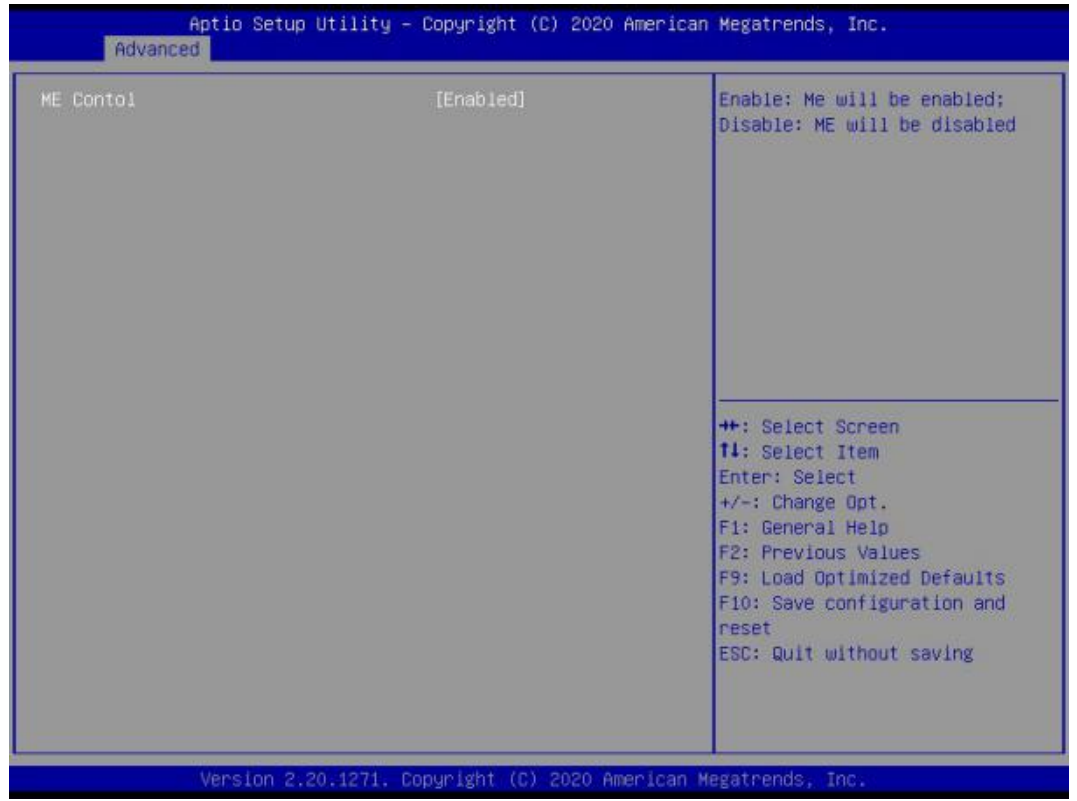

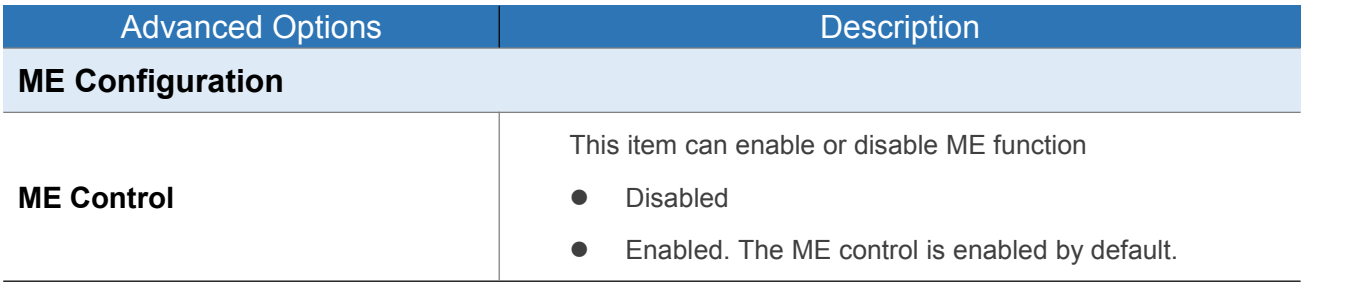

#### **4.2.4 PC Hardware Monitor Status**

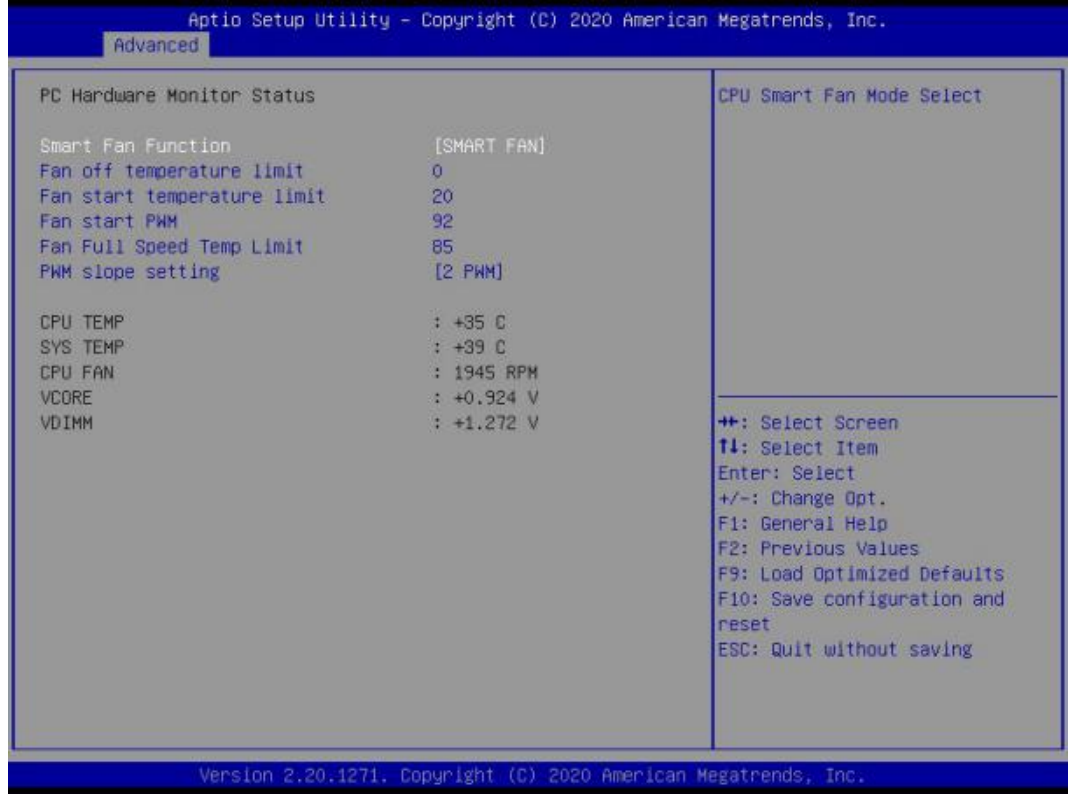

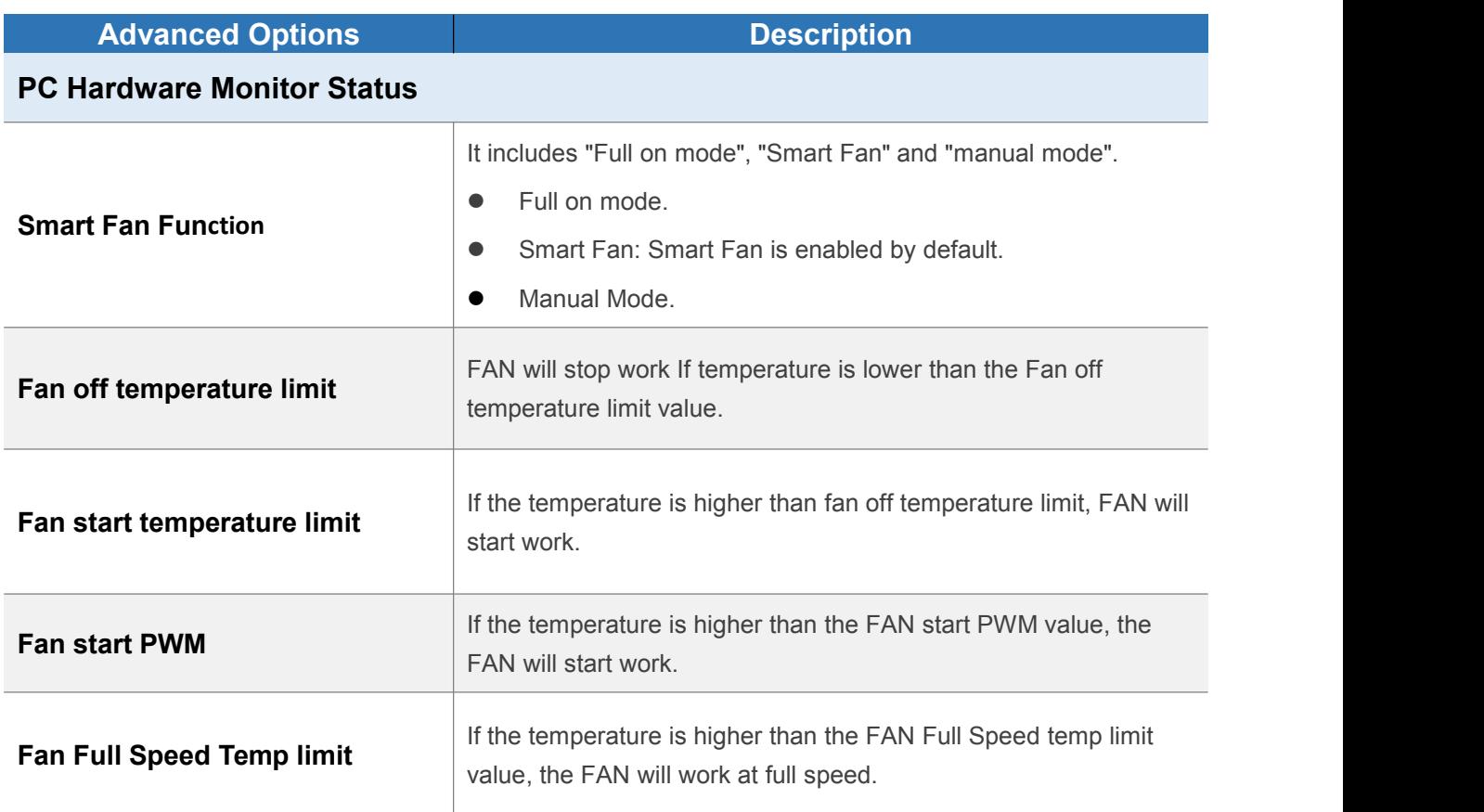

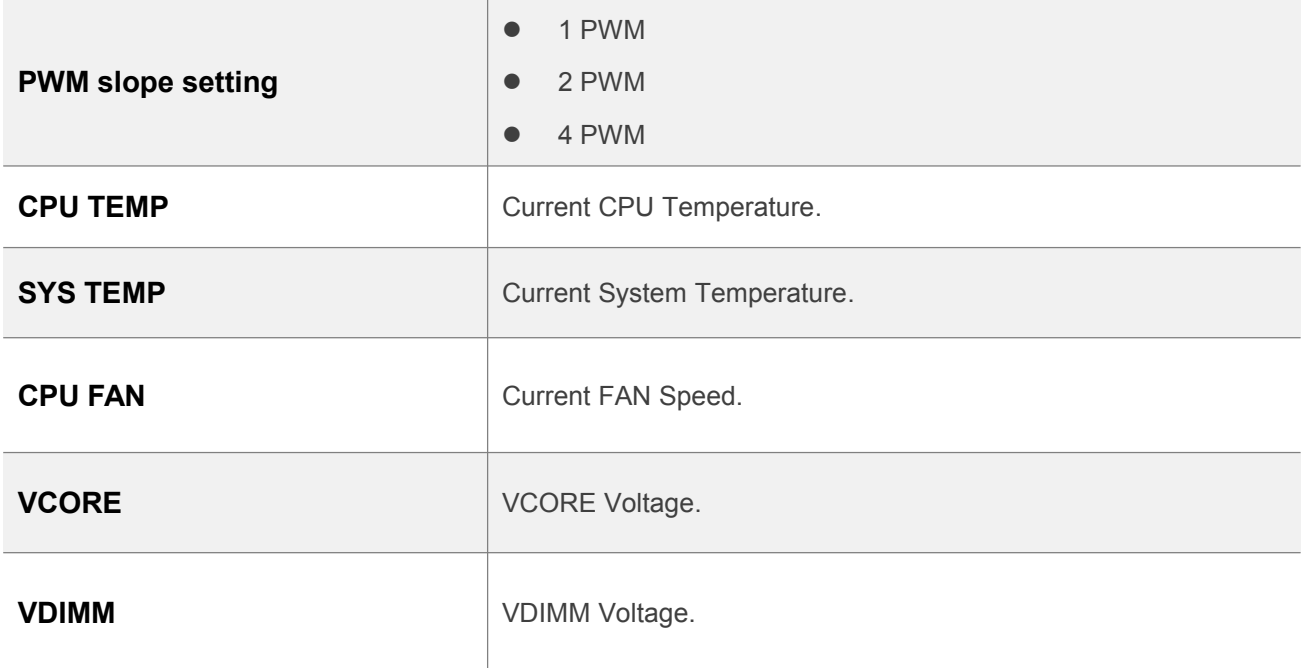

#### **4.2.5 Wake Configuration**

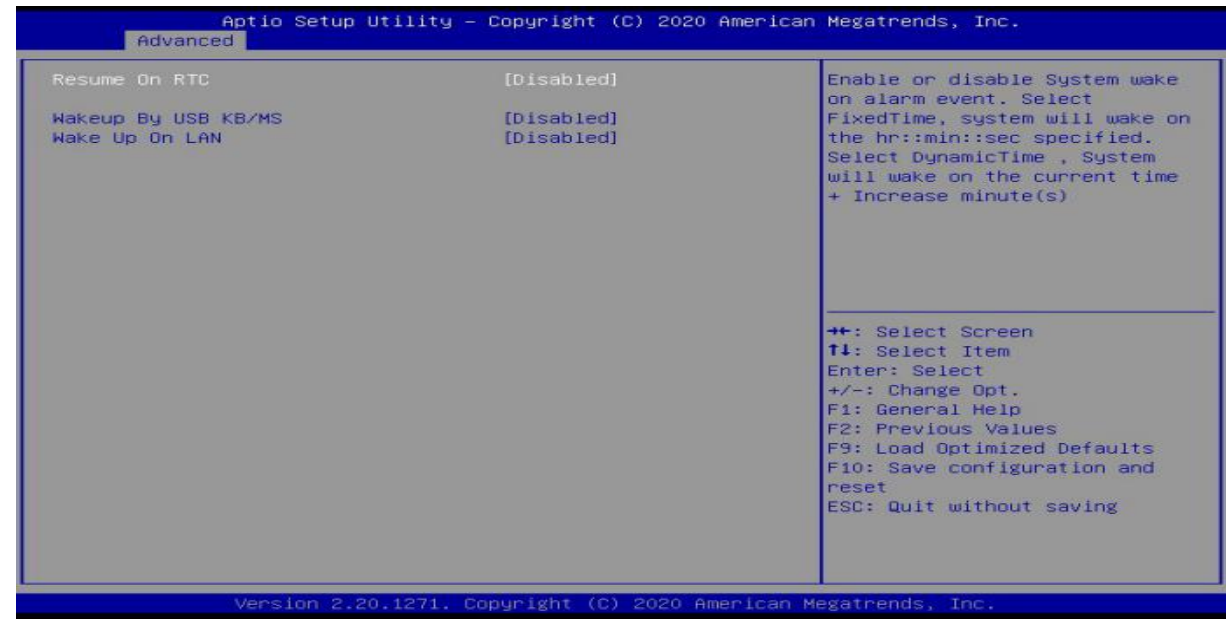

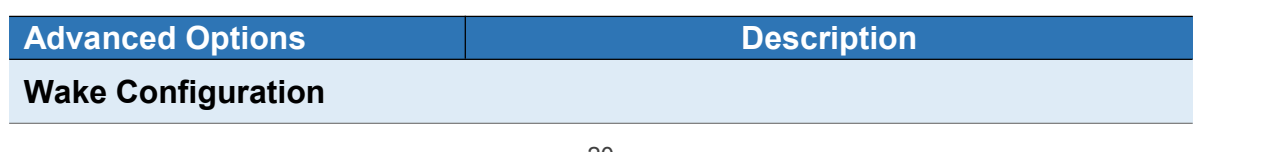

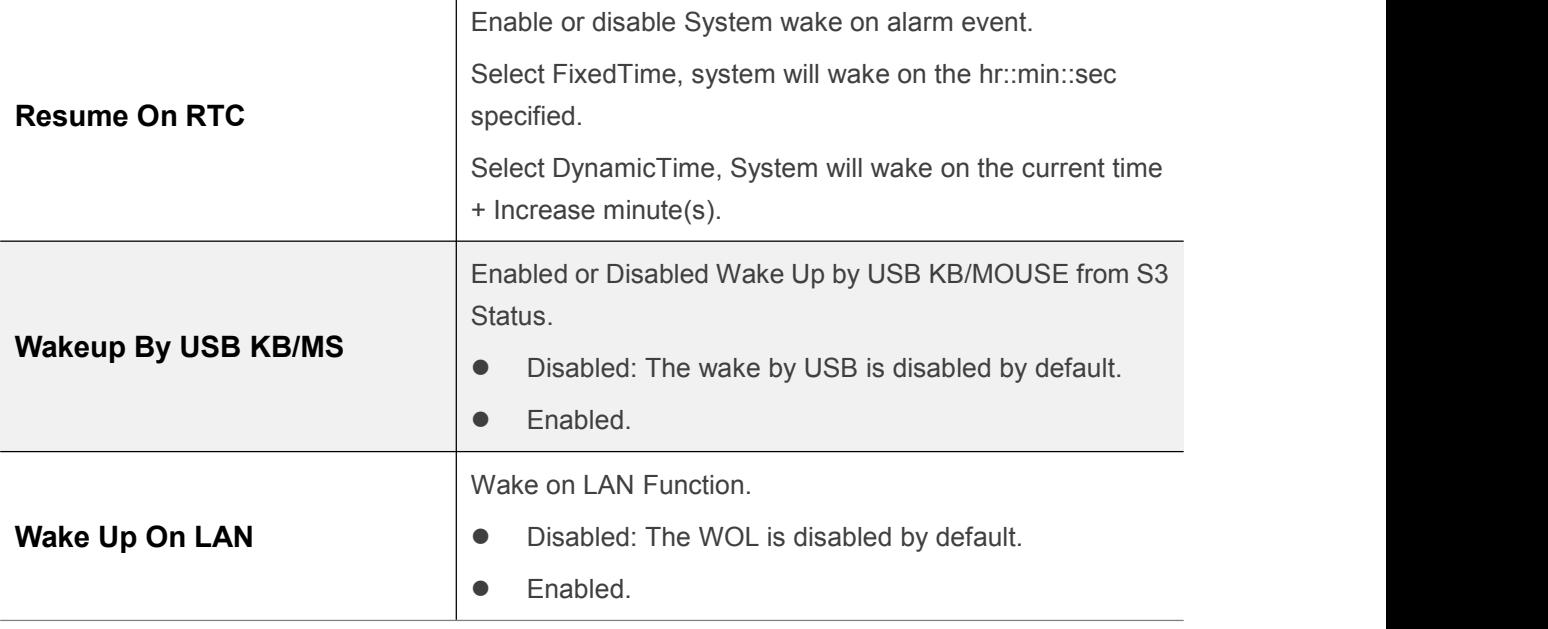

#### **4.2.6 USB Configuration**

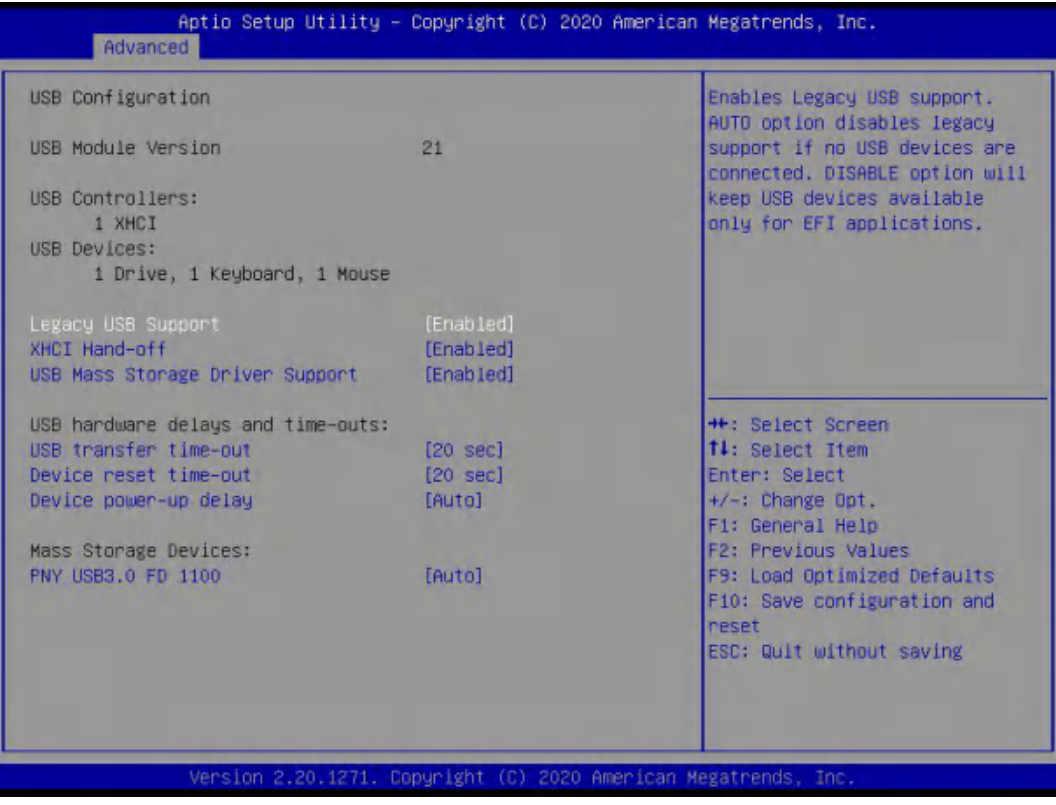

## Giada Shenzhen JEHE Technology Development Co., Ltd.

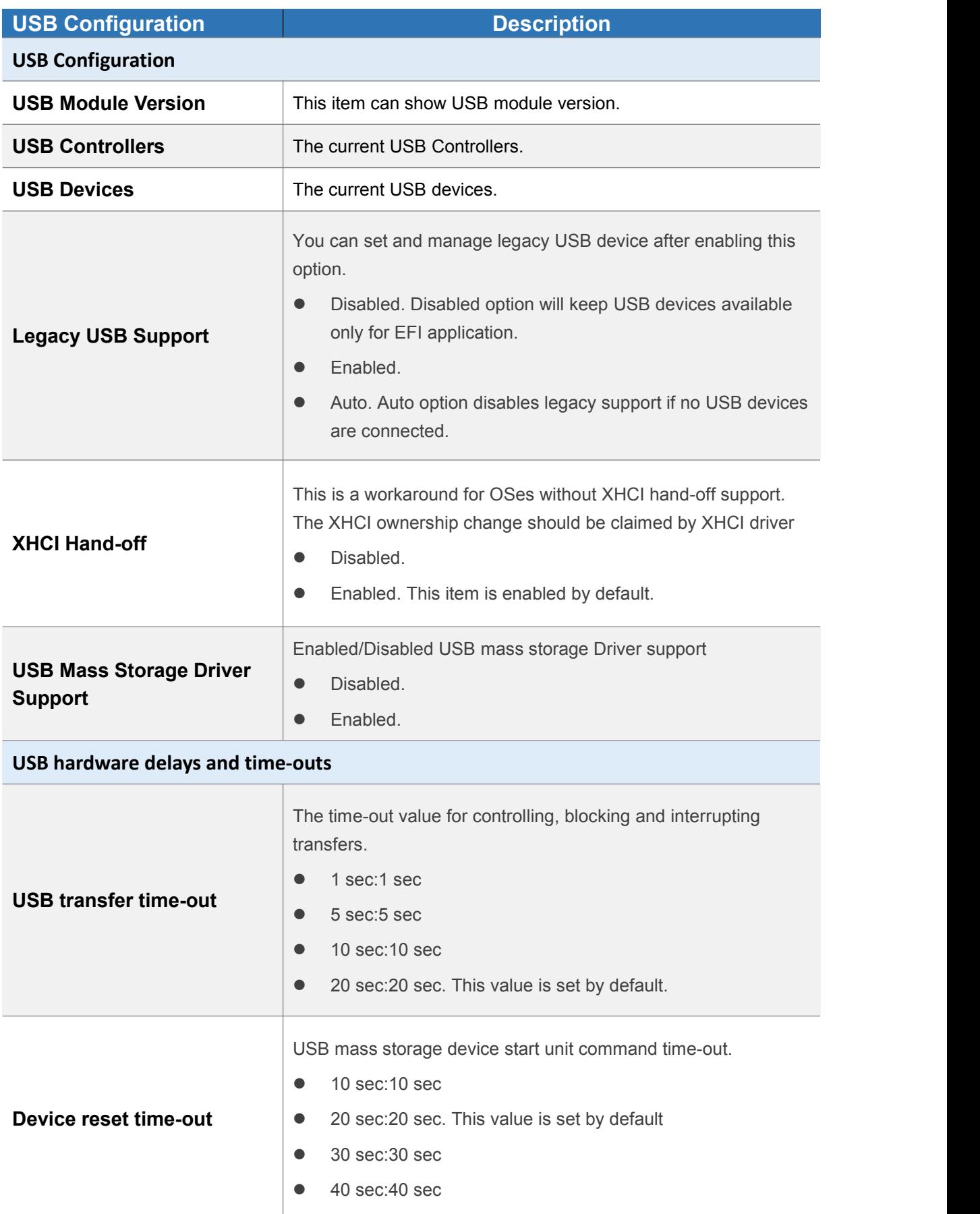

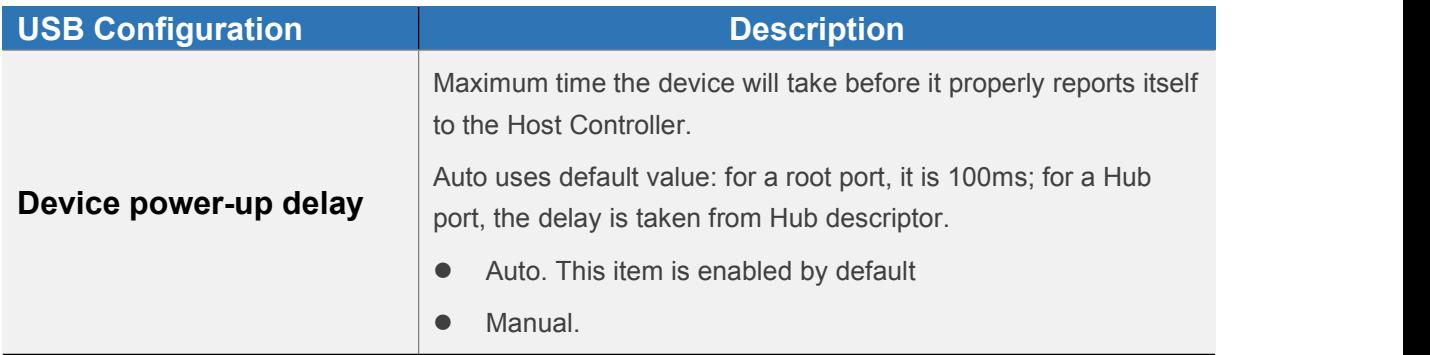

#### **4.2.7 Network Stack Configuration**

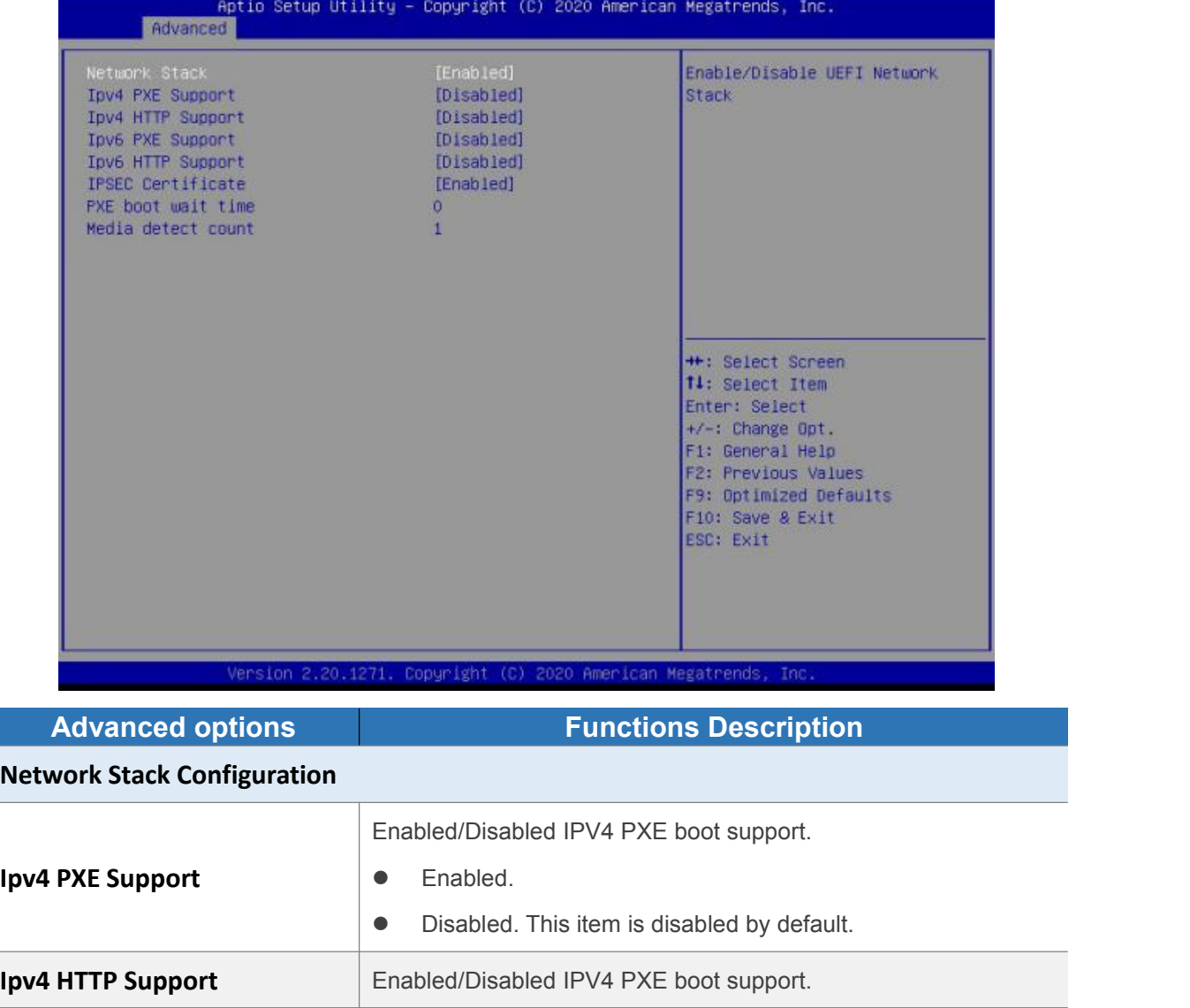

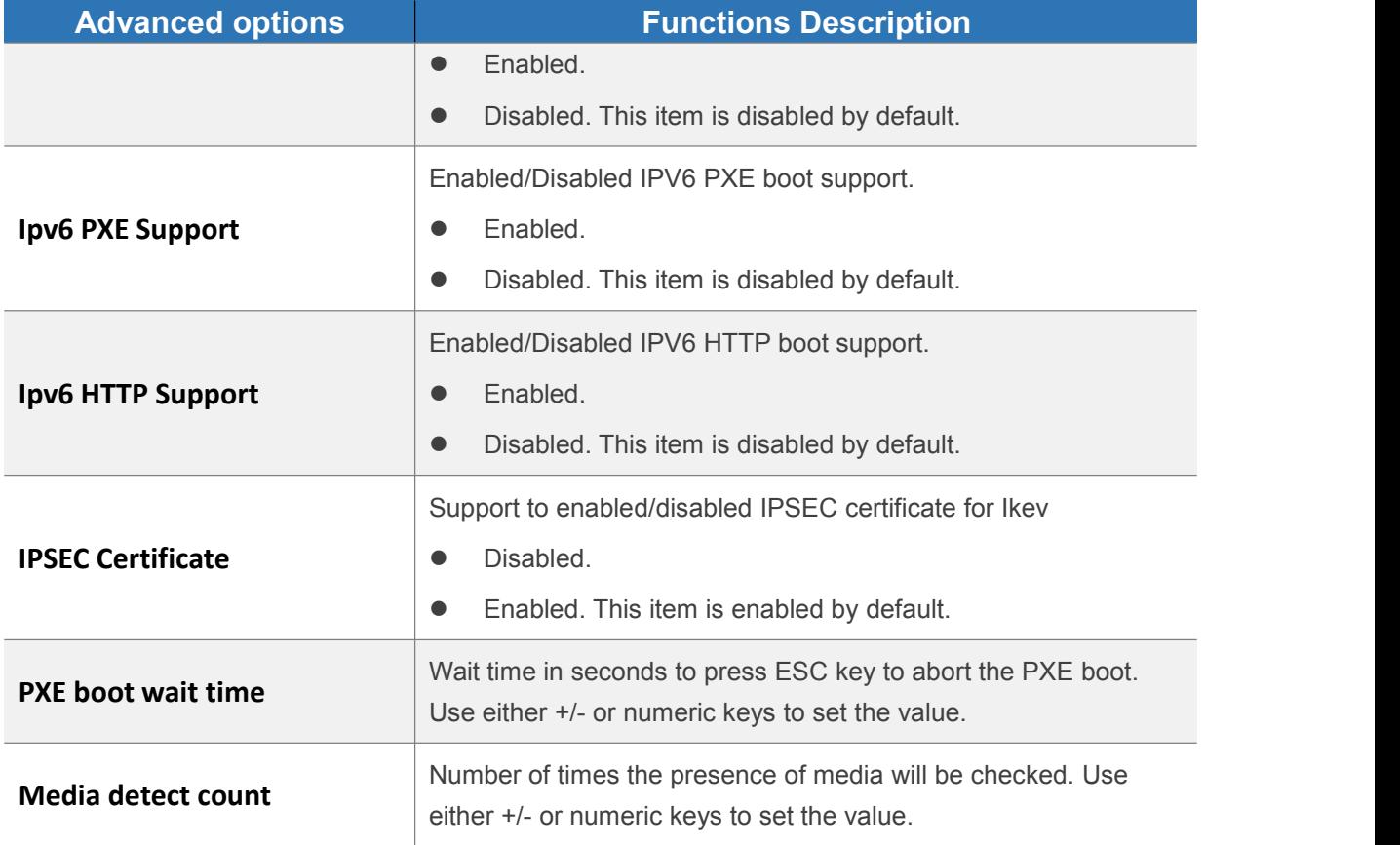

## **4.2.8 CSM Configuration**

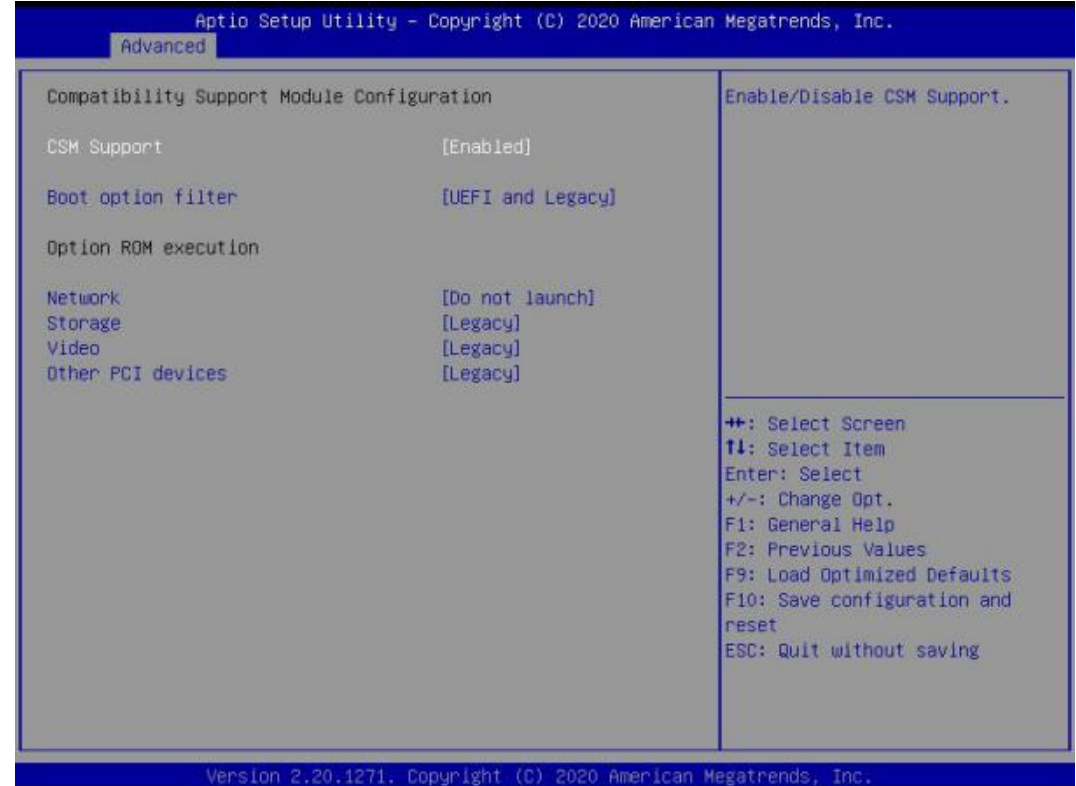

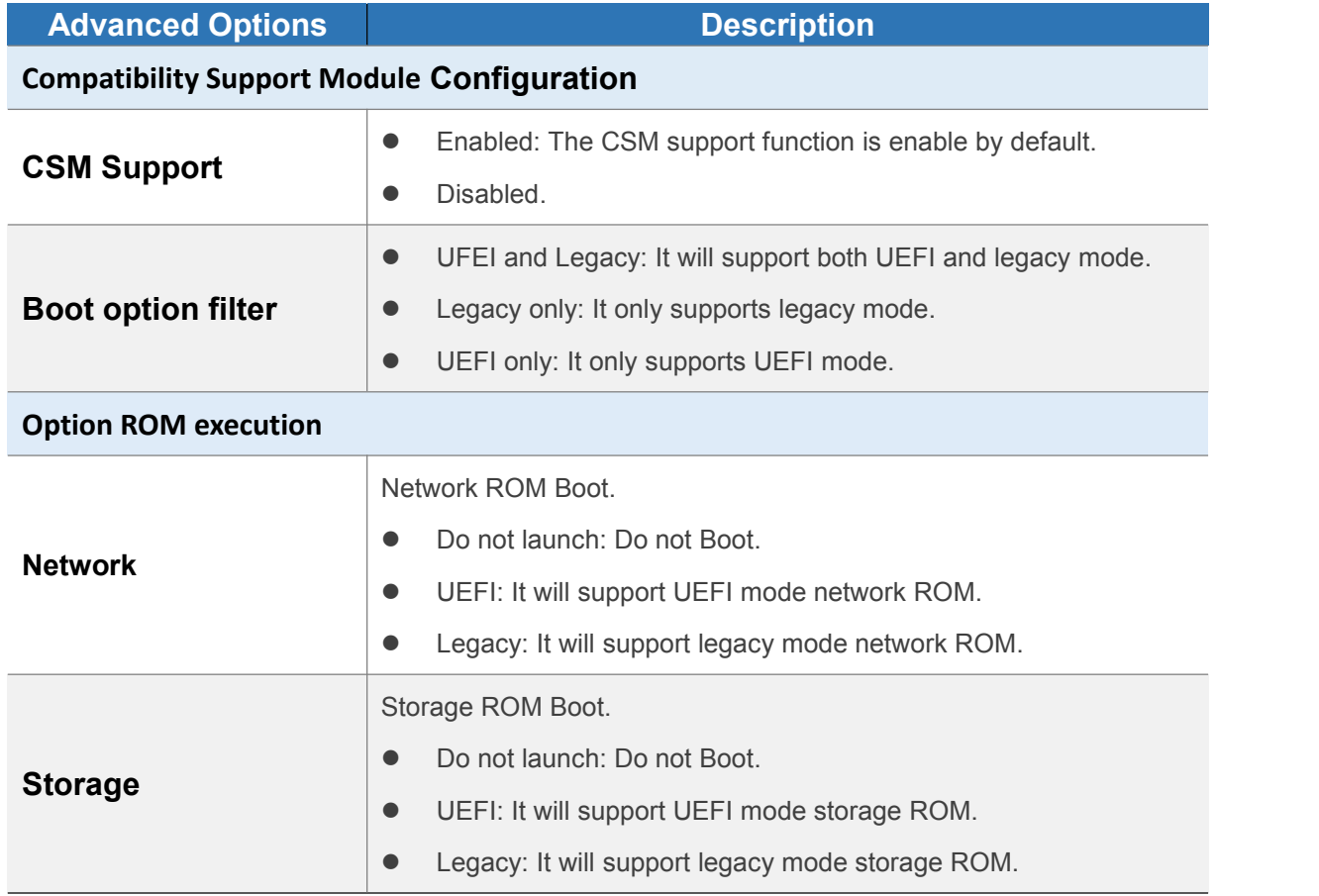

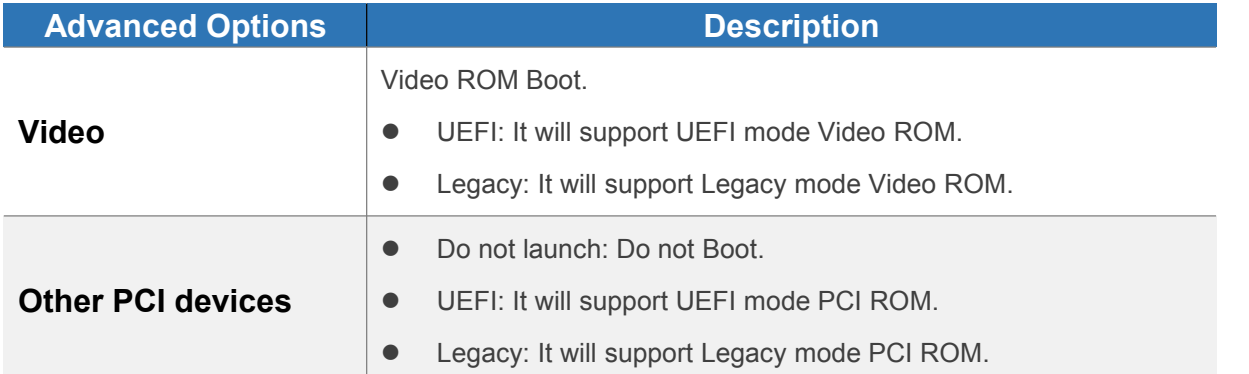

## **4.3 Chipset**

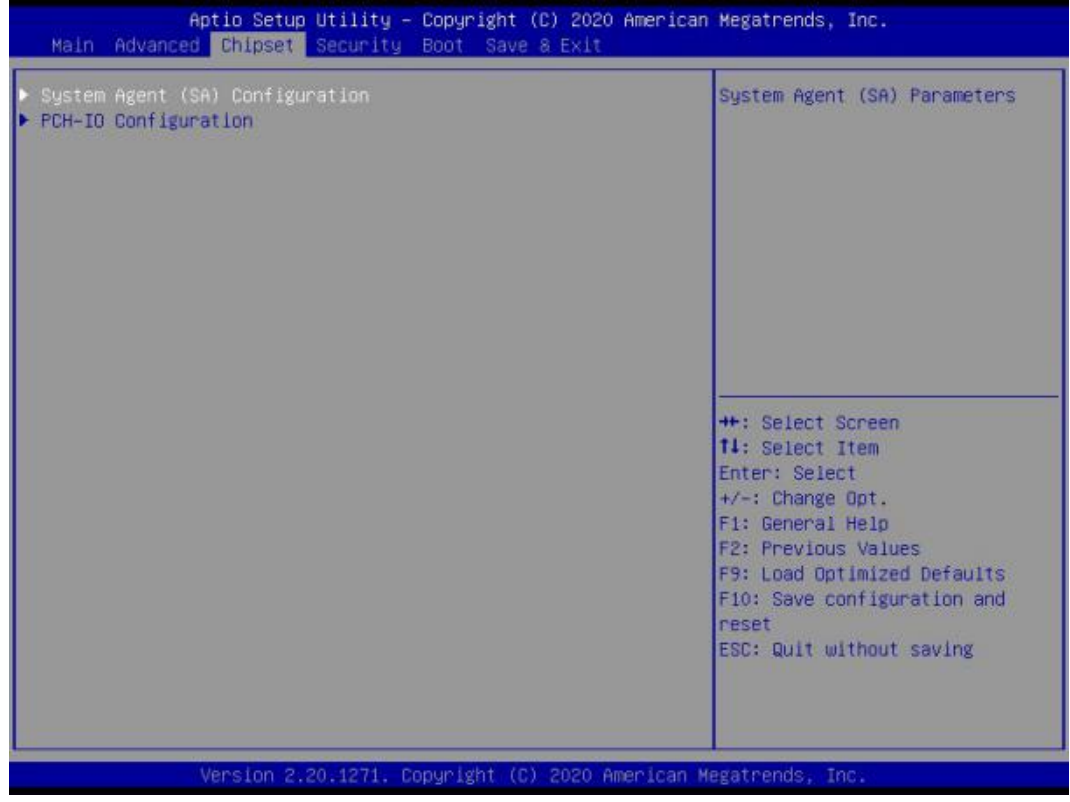

#### **4.3.1 System Agent (SA) Configuration**

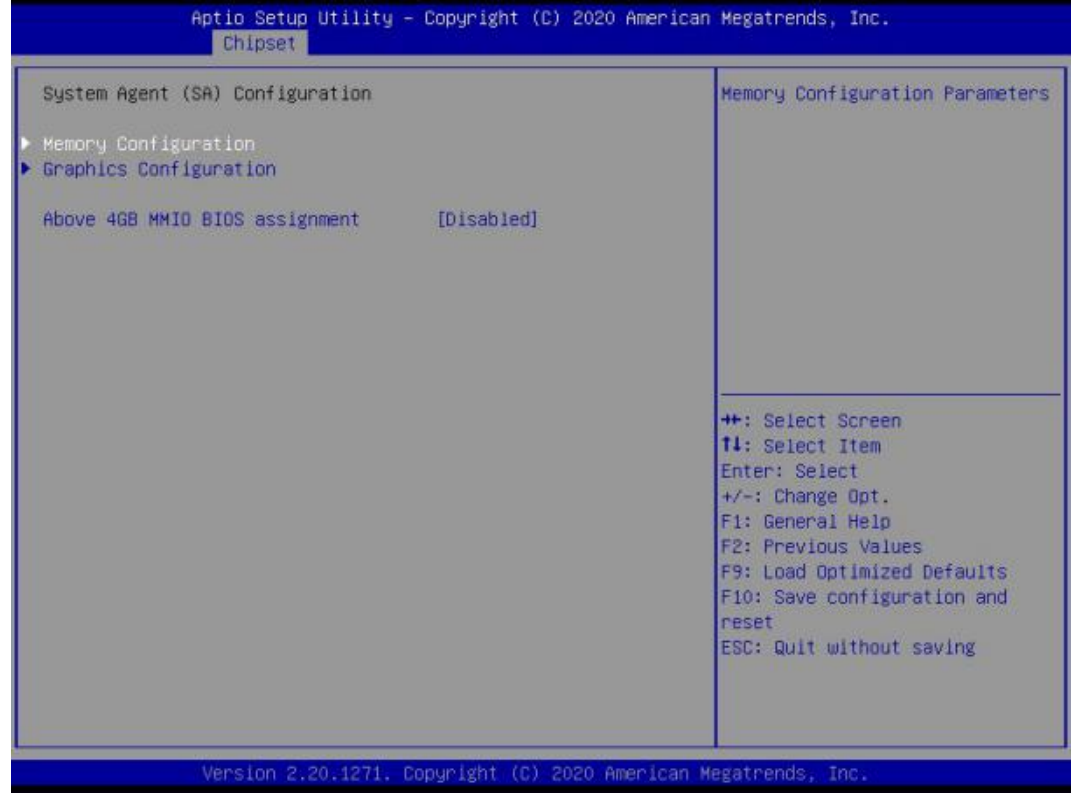

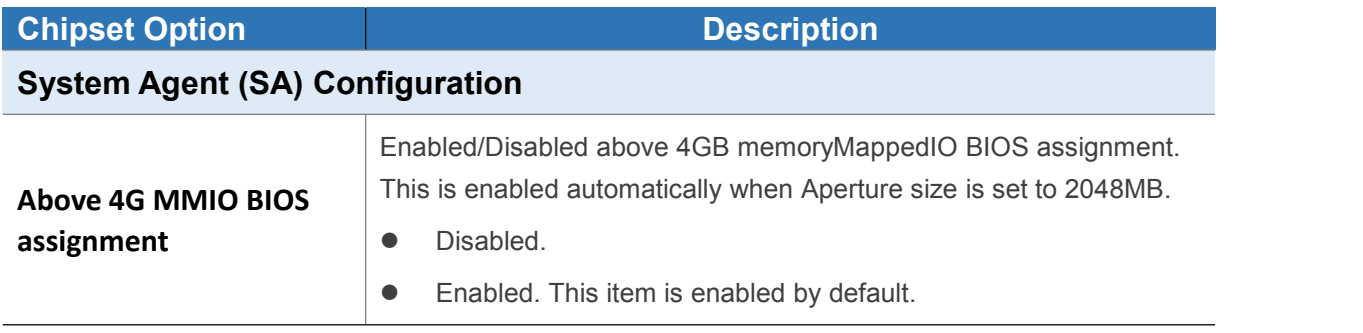

#### **4.3.1.1 Memory Configuration**

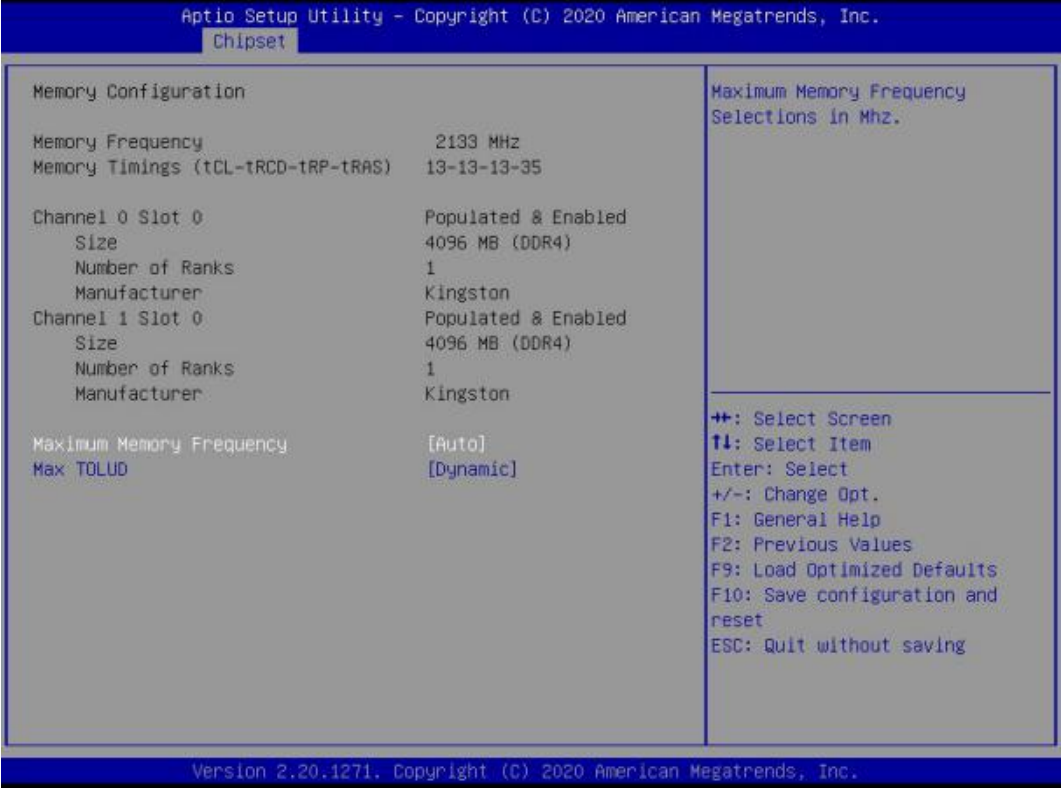

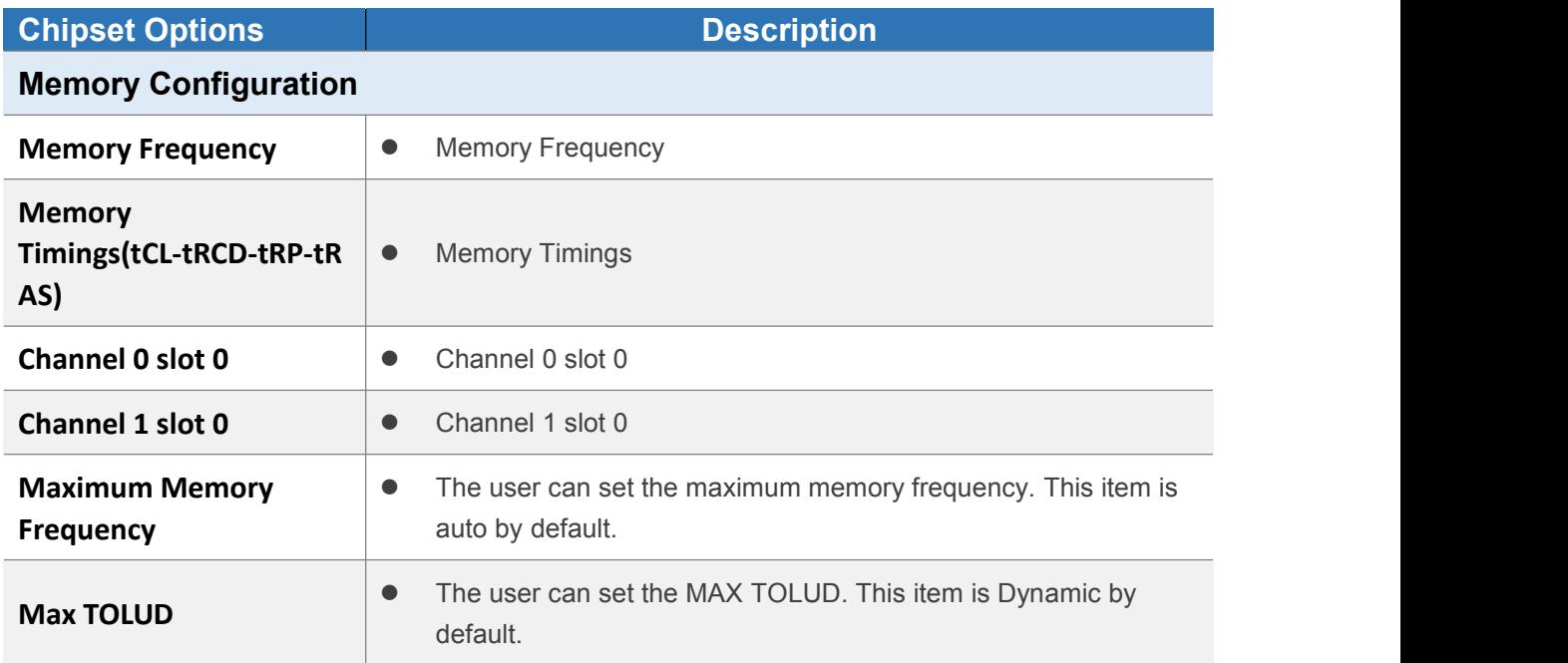

## **4.3.1.2 Graphics Configuration**

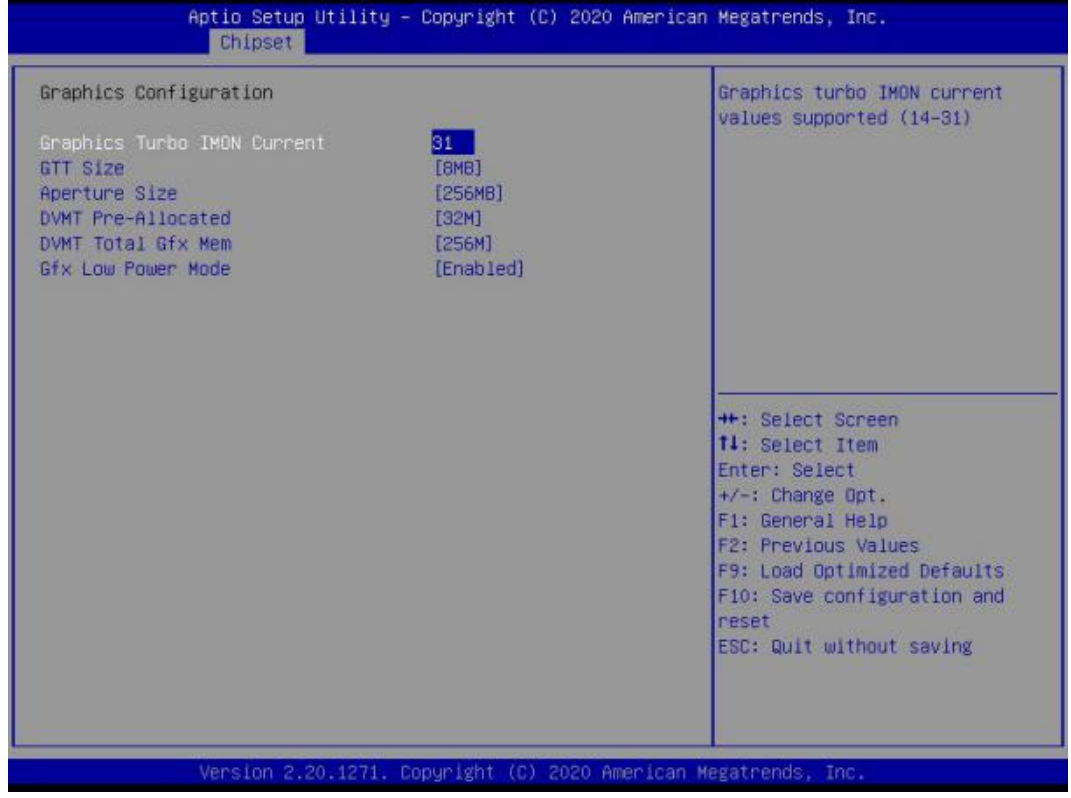

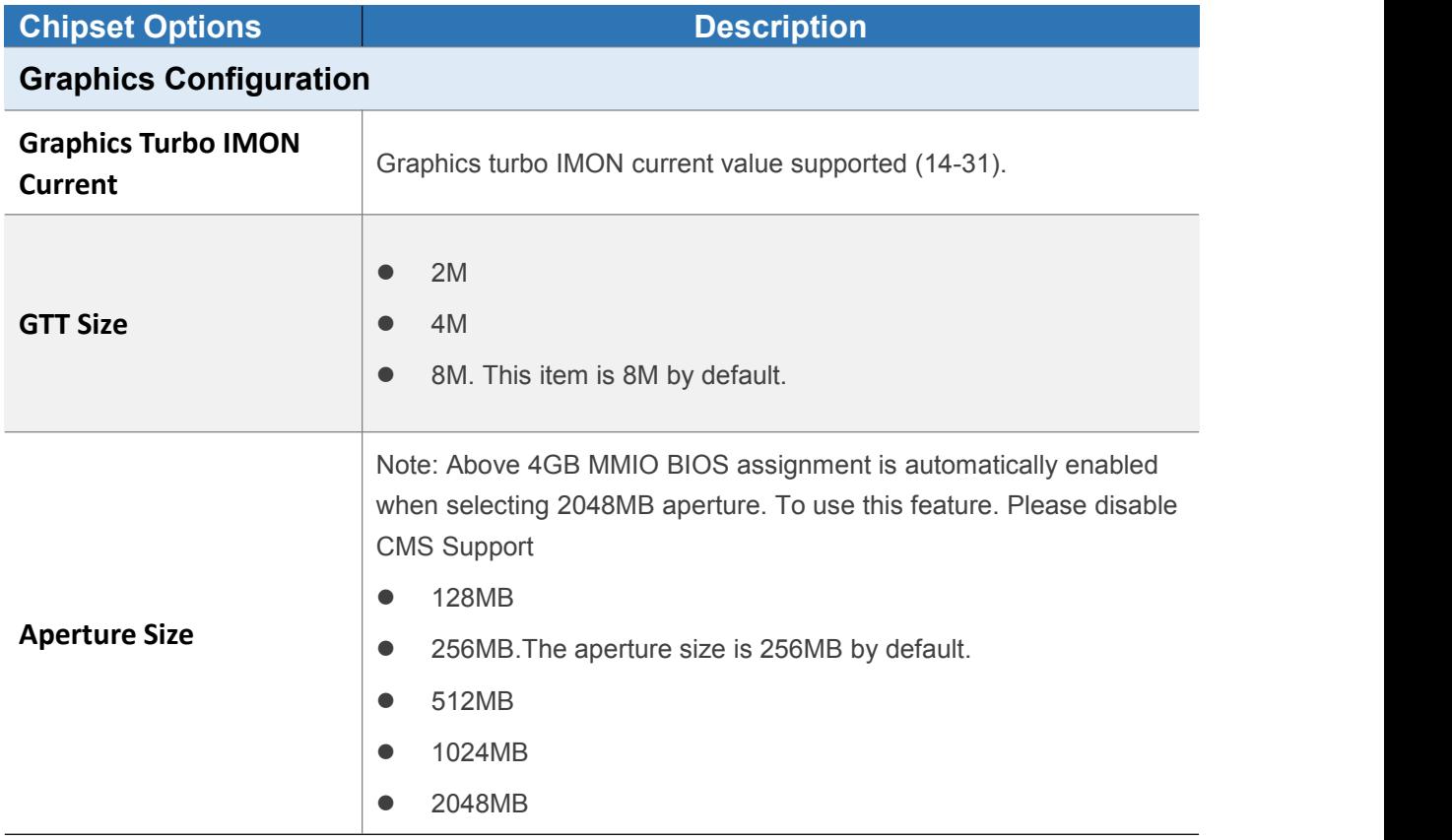

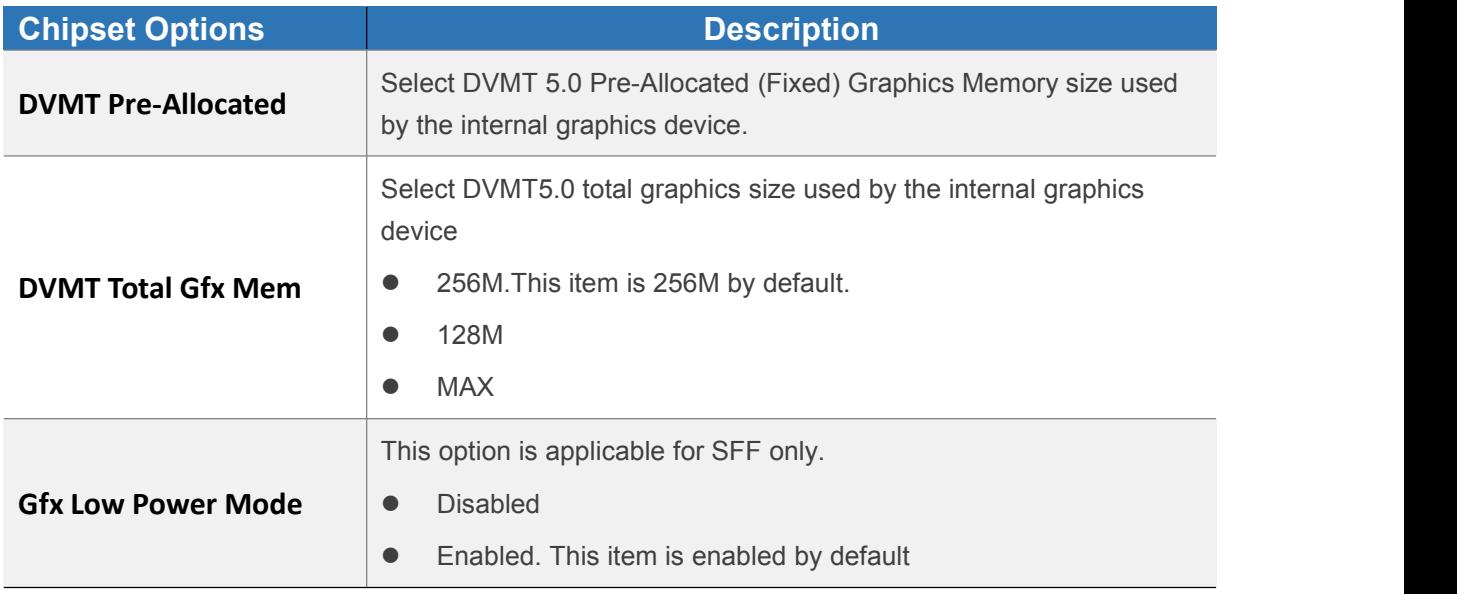

#### **4.3.2 PCH-IO Configuration**

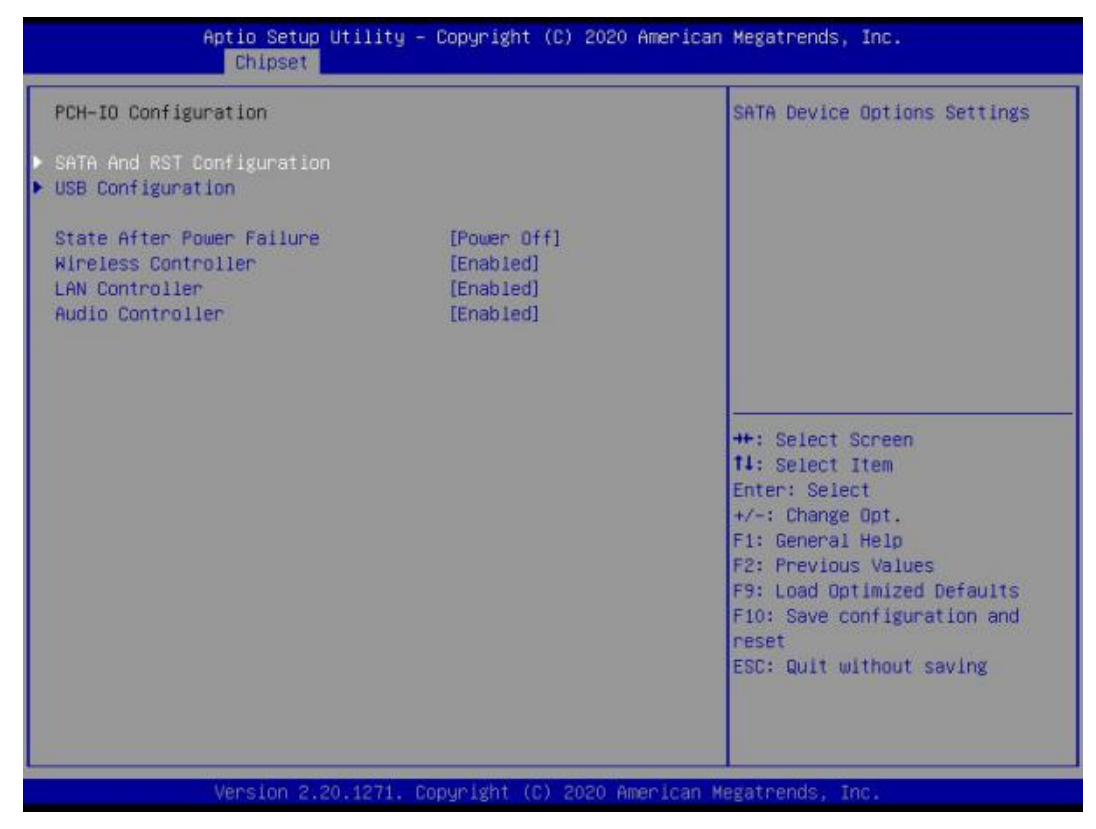

## Giada Shenzhen JEHE Technology Development Co., Ltd.

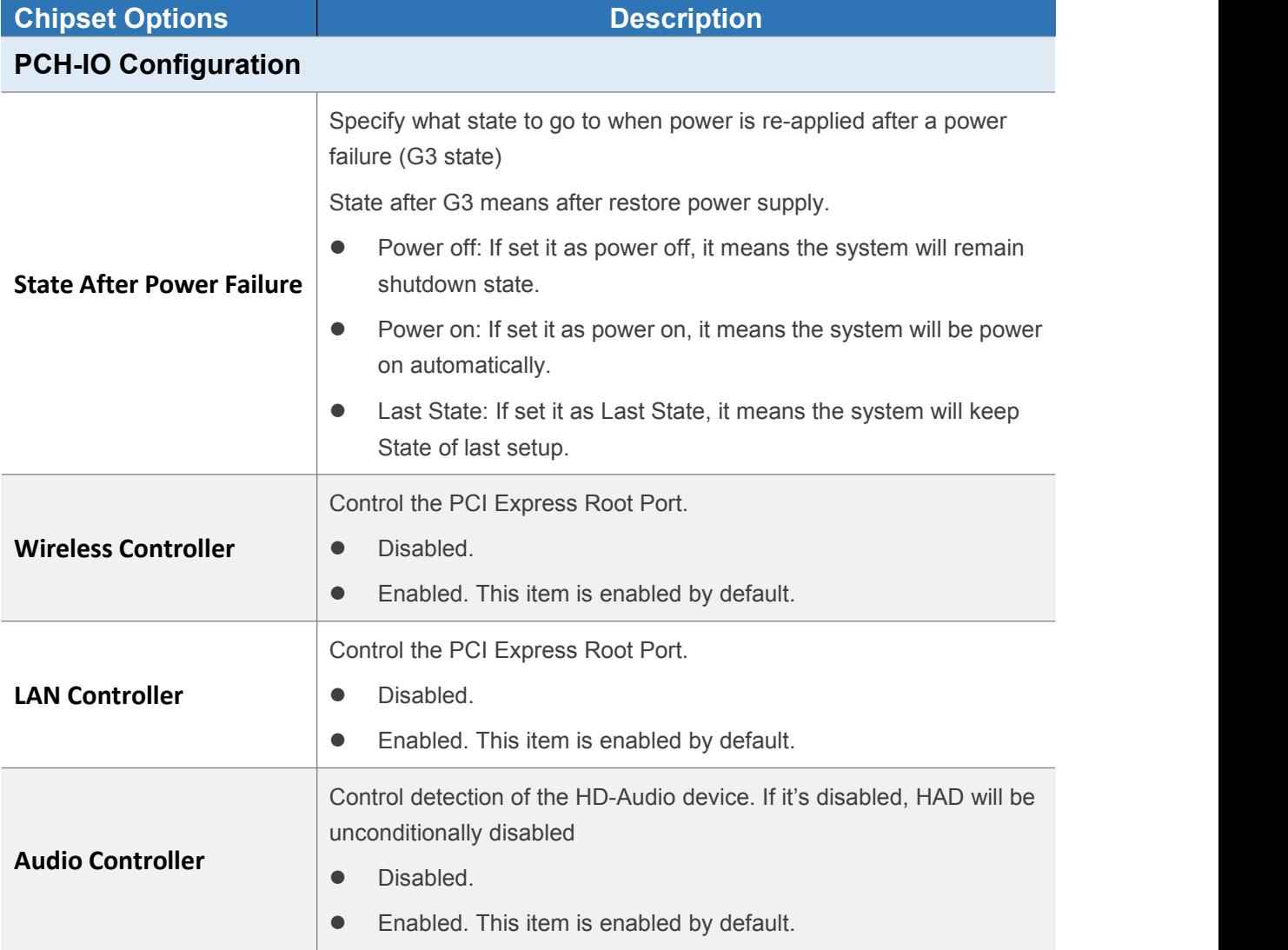

## **4.3.3 SATA and RST Configuration**

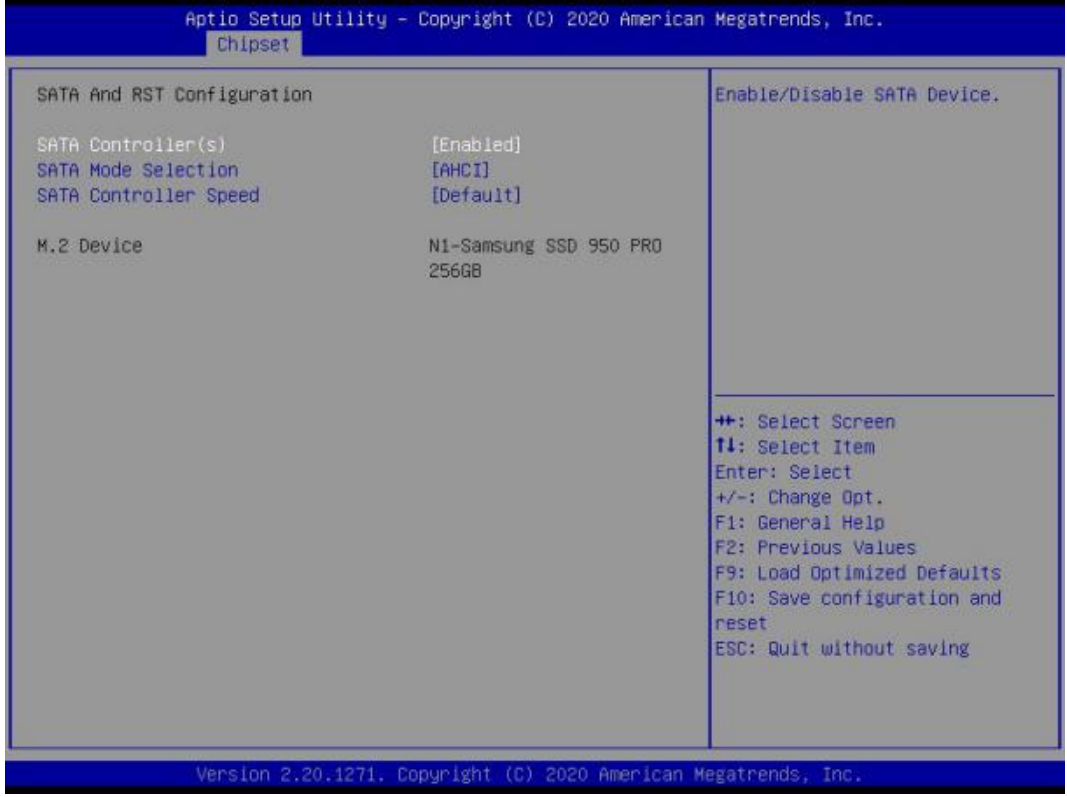

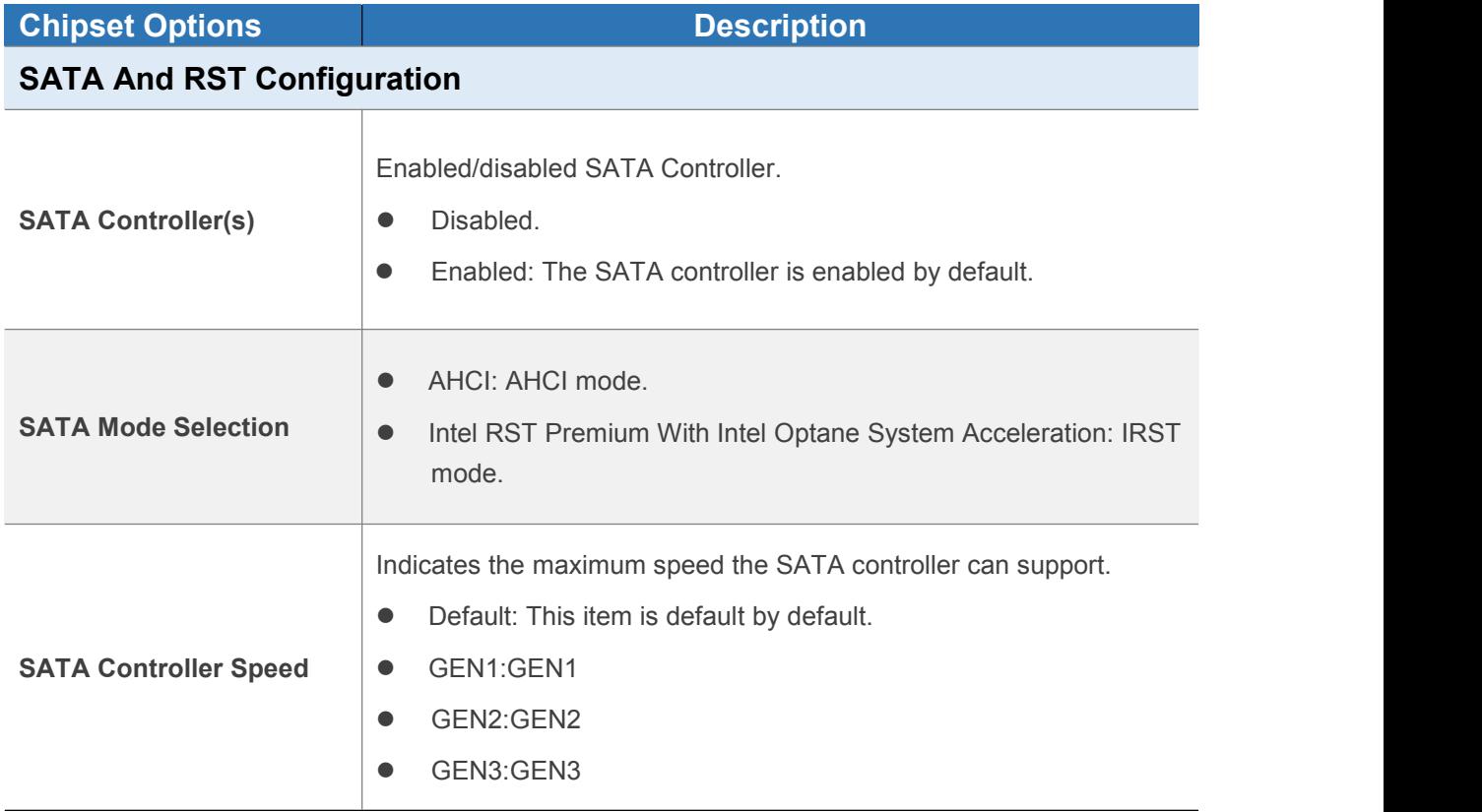

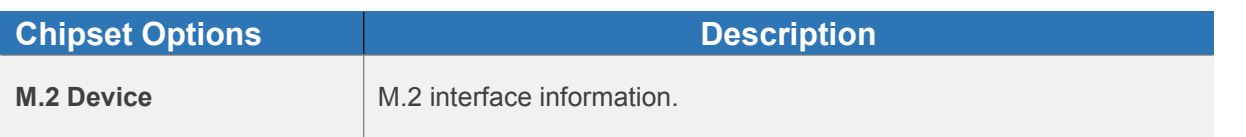

#### **4.3.4 USB Configuration**

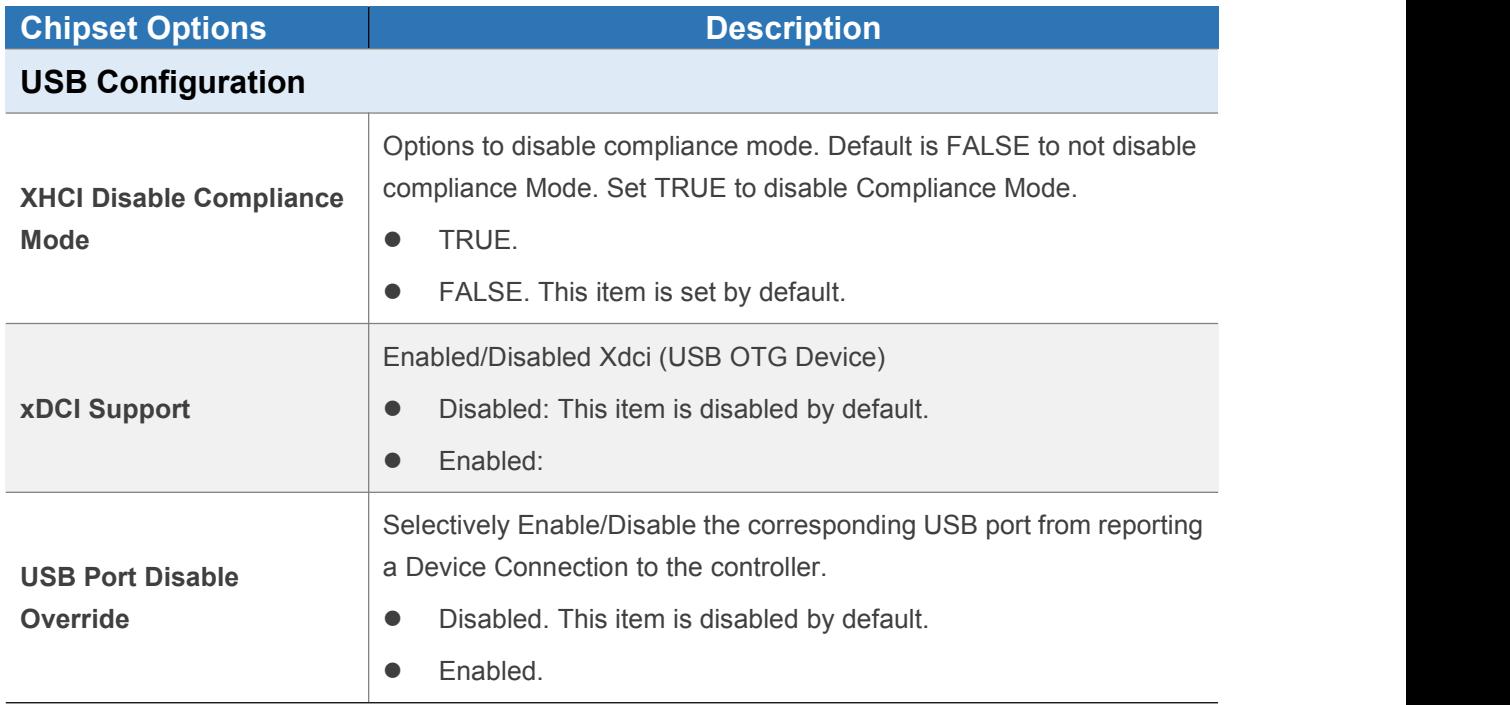

## **4.4 Security**

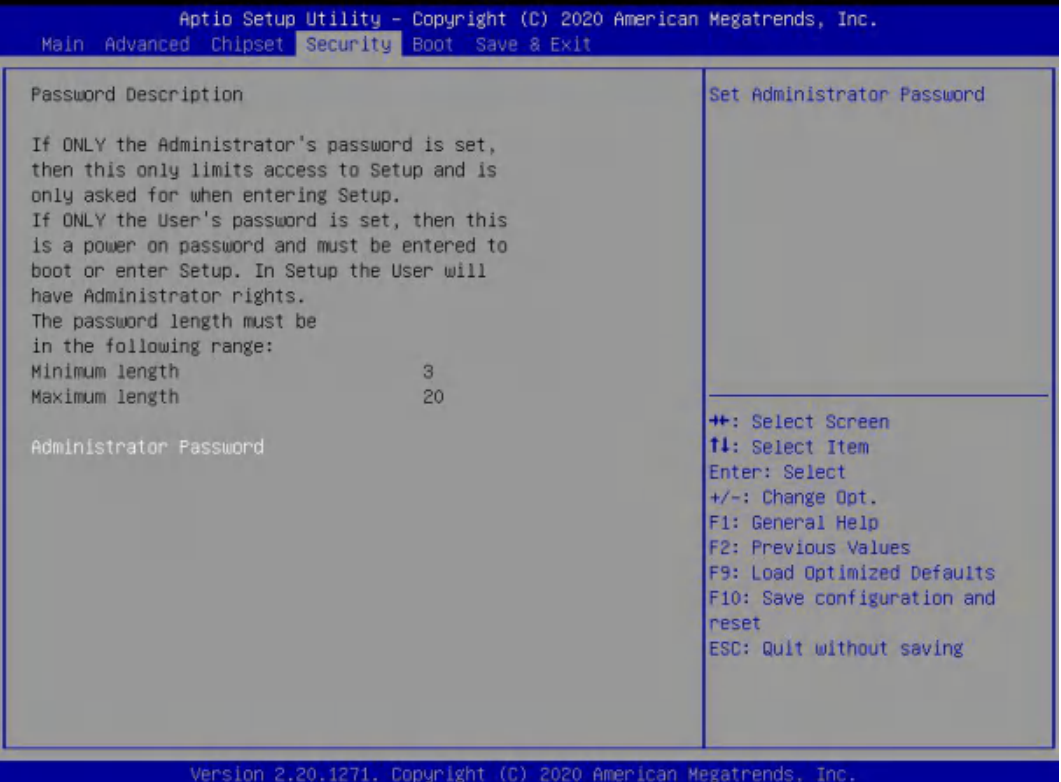

If this function is selected, the following information will appear:

Enter New Password hhhhhh

Then enter a password which is no more than eight characters and press <Enter>. BIOS will require to enter the password again.

Once you enter it again, BIOS will save the set password. Once the password item is enabled, you will be required to enter the password every time before the system entering to the setup program of BIOS. The user can set this item through the Security Option in advanced BIOS properties. If the Security Option is set as System, the password will be required to be entered before both the system guides and entering to the setup program of BIOS. If it is set as Setup, the password will be required to be entered only before the system entering to the setup program of BIOS.

To delete the password, press <Enter> in the popped-up window that requires to enter the password. Then information for confirmation will appear on the screen to allow you decide whether the password will be disabled. Once the password is disabled, you can enter the setup program directly without password when the system is restarted.

**Boot Sector Virus Protection.** This item is used for setting the alarm function in case of virus attack in IDE disk sector. If this item is set as Enable and some program writes information in the sector, BIOS will display alarm information on the screen and buzz.

## **4.5 Boot Menu**

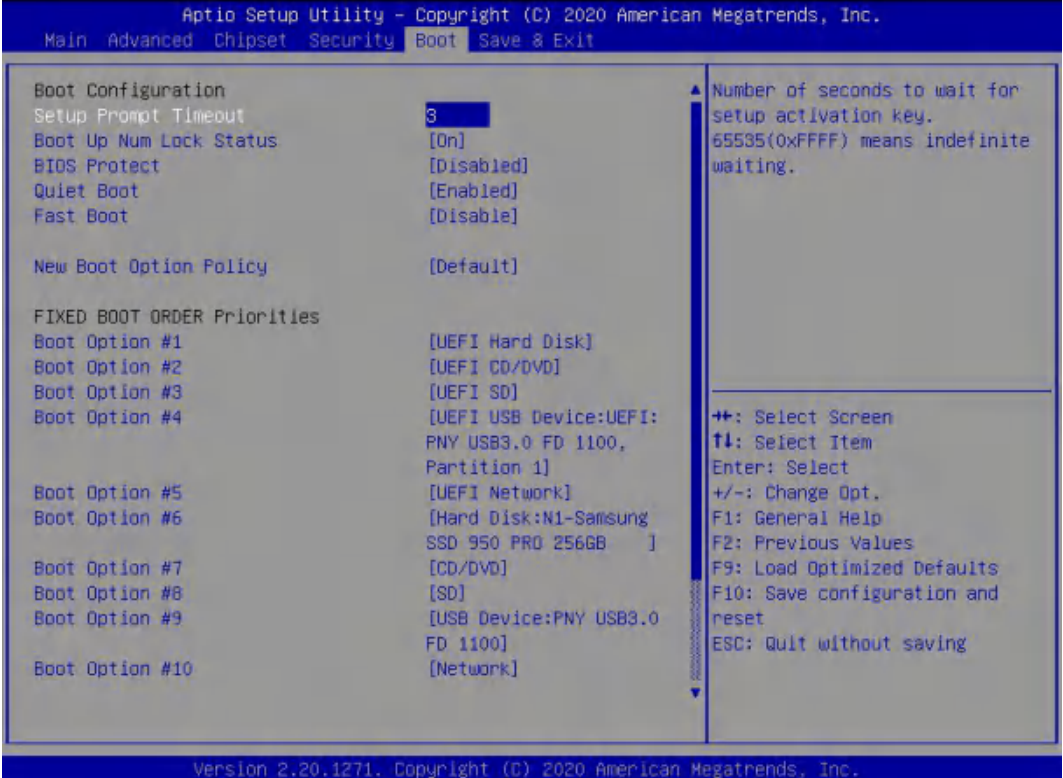

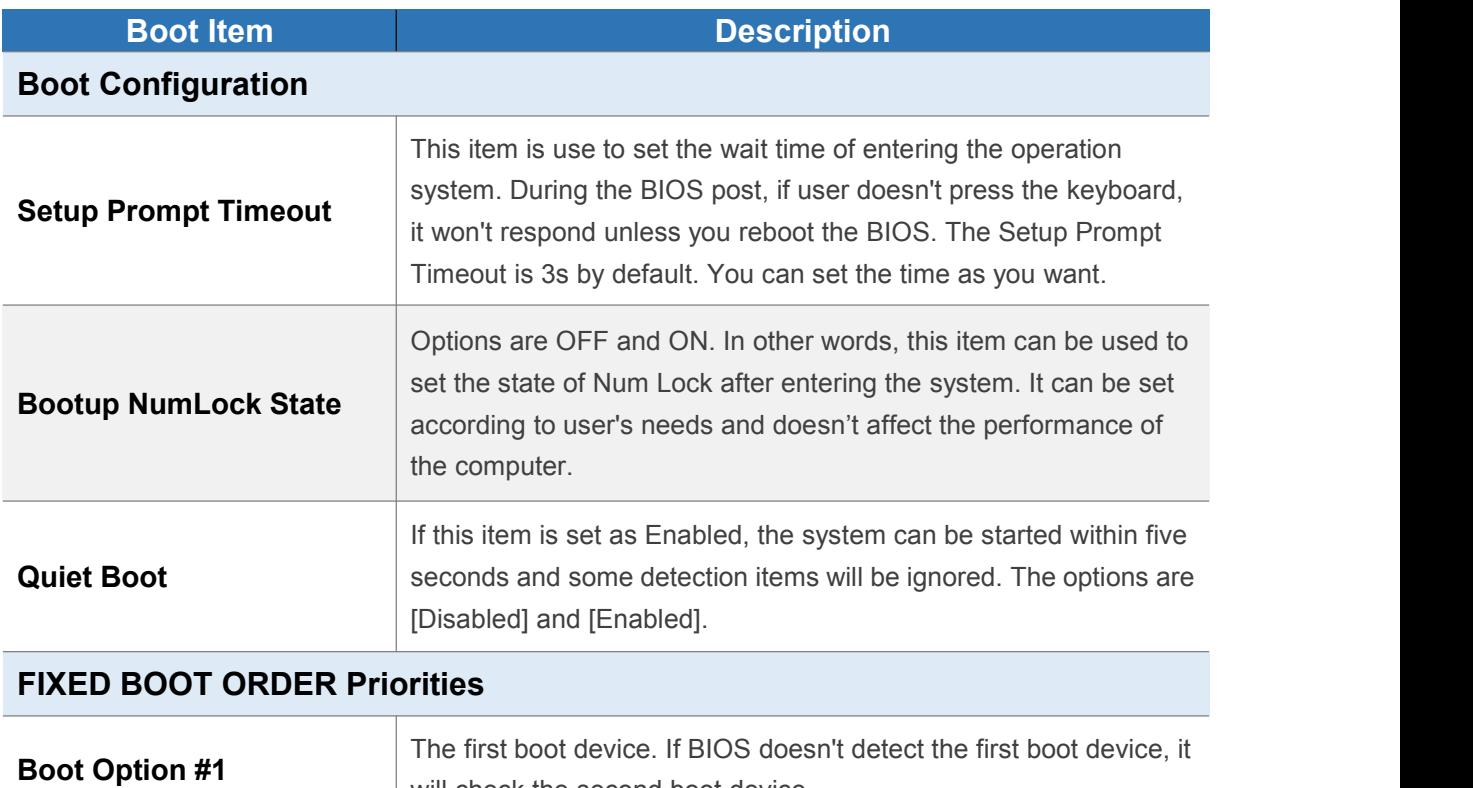

will check the second boot device.

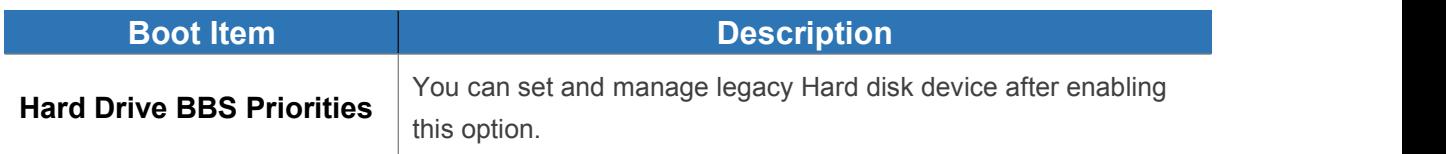

## **4.6 Save & Exit**

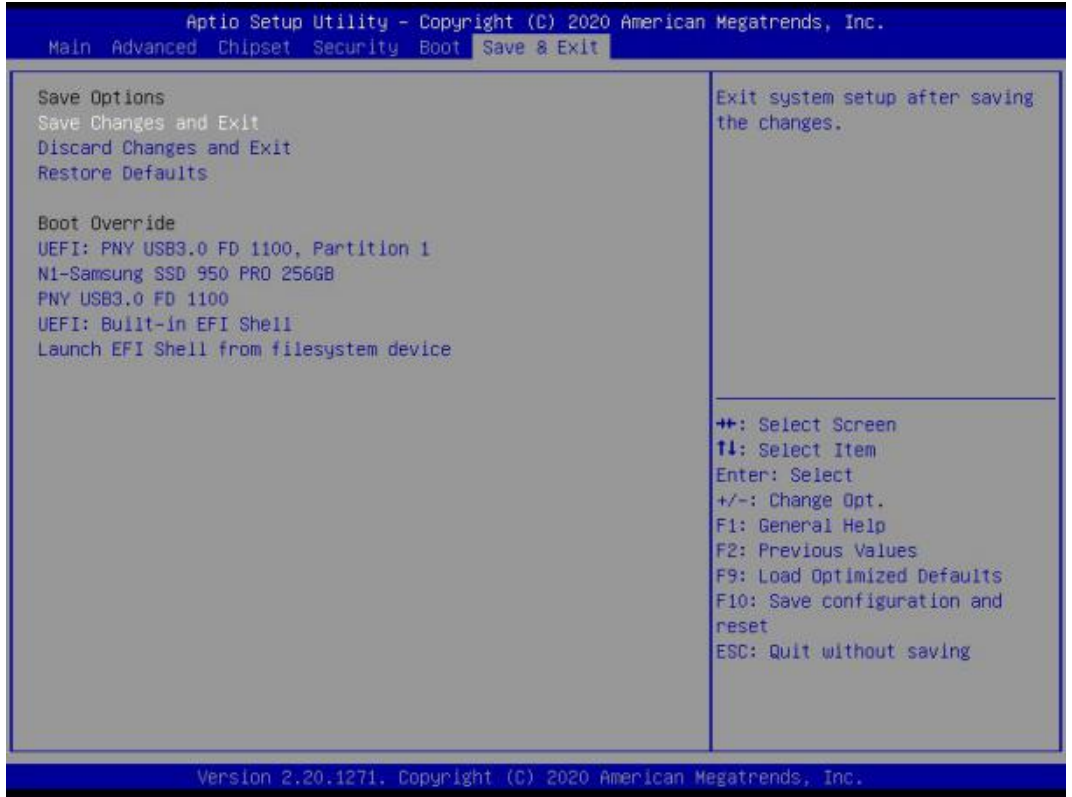

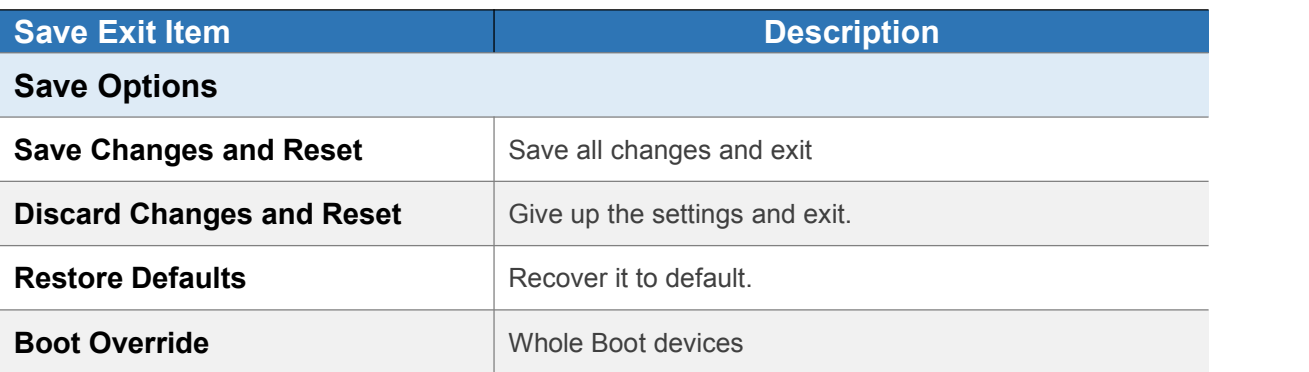

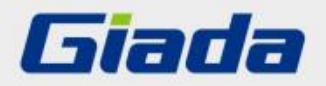

Shenzhen JEHE Technology Development Co., Ltd. Website: www.giadatech.com Phone: +86-755-33300336 Email: support@giadatech.com Address: 1~3/F, Block A, Tsinghua Information Harbor, North Section, Shenzhen Hi-tech Park, Nanshan District, Shenzhen, China